# **BERNINA DesignWorks**

Software Suite

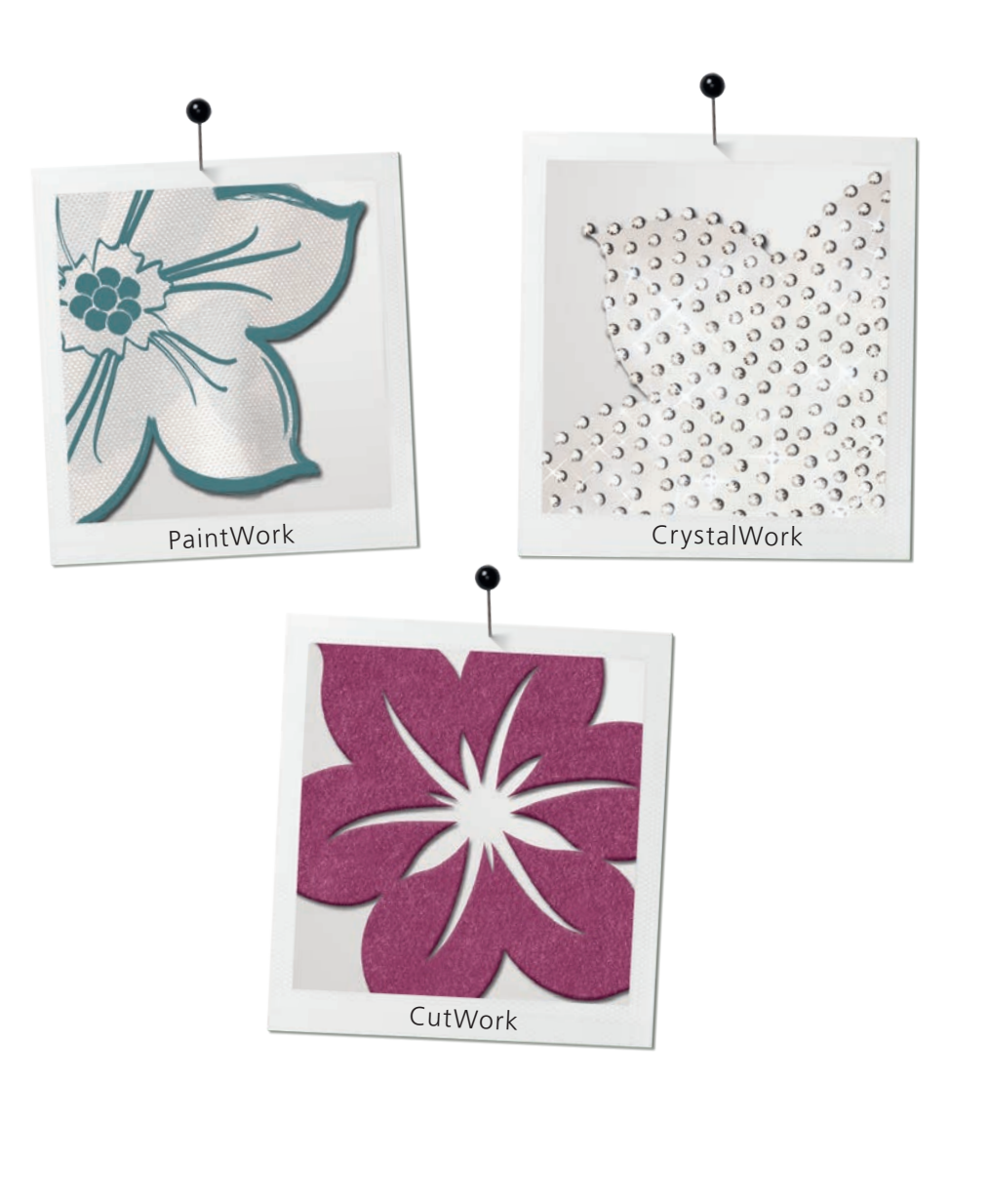

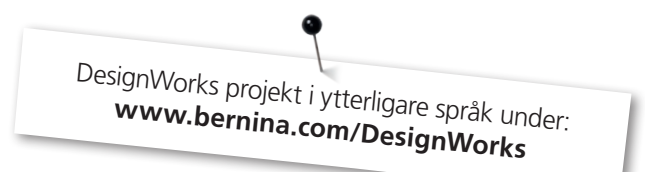

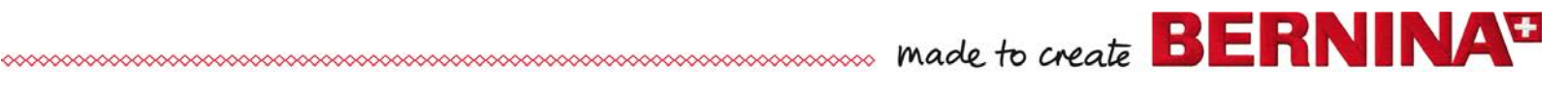

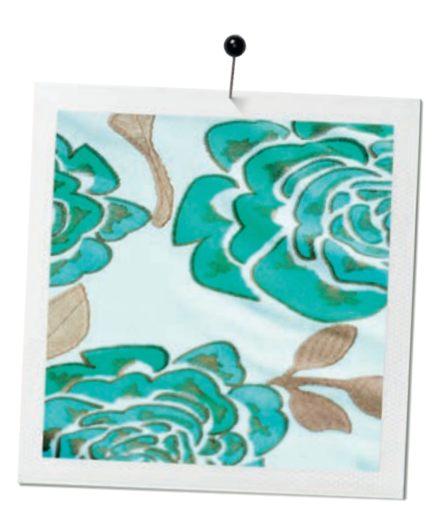

# **Innehållsförteckning**

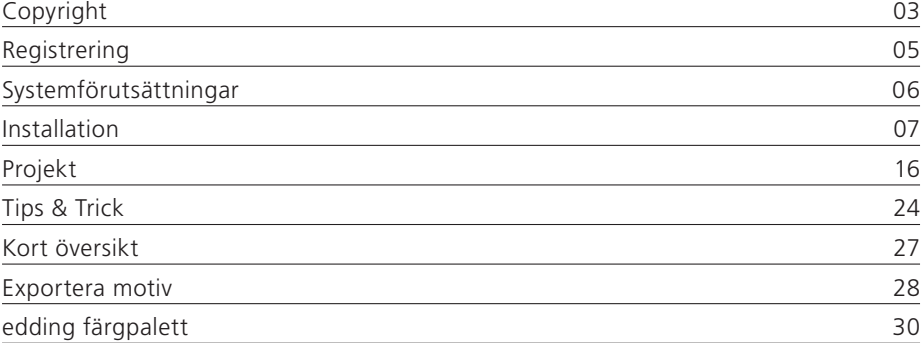

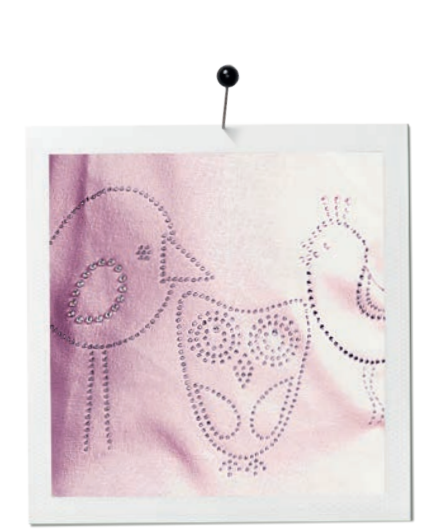

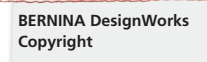

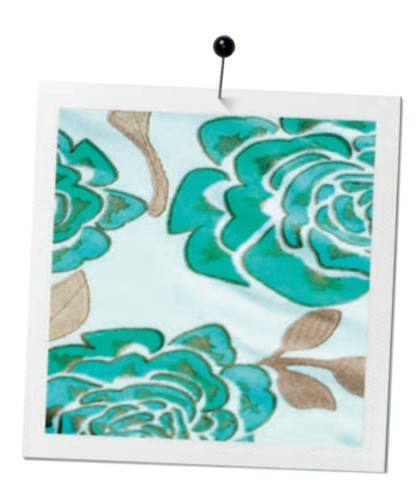

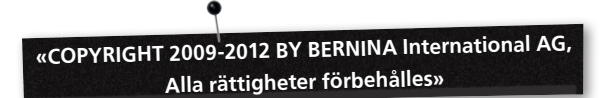

Denna publikation och den medföljande mjukvaran får ej kopieras, ges vidare, översändas eller sparas i ett system, inte heller får denna information översättas i någon form, varken elektroniskt, magnetiskt, manuellt eller på annat sätt, eller visas för tredje part utan uttryckligt tillstånd i skriftligt form från:

BERNINA International AG Seestrasse 161 8266 Steckborn / Switzerland www.bernina.com

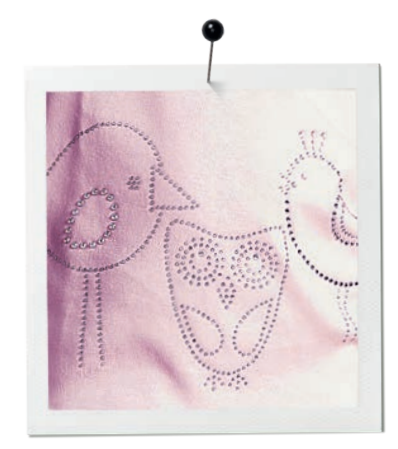

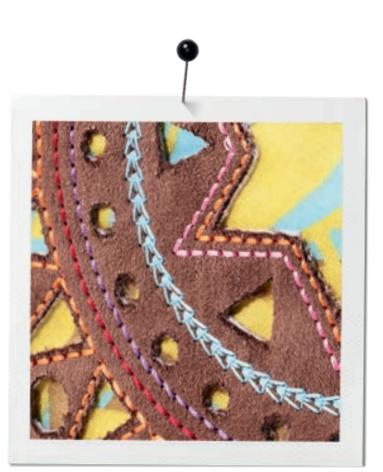

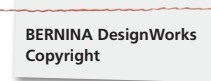

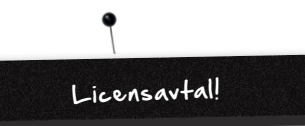

#### **ANMÄRKNING**

Bildskärmsillustrationerna i denna publikation är skildrande exempel och inga exakta kopior av displaylayouterna, som genereras av denna mjukvara.

#### **TRYCKT BRUKSANVISNING & tryckt DesignWorks Book**

Registrerade användare av BERNINA DesginWorks mjukvara/ CutWork mjukvara får göra en kopia av BERNINA DesignWorks mjukvarans användarhandbok för deras personliga behov. Den kan tryckas med en egen skrivare eller hos ett tryckeri/kopieringsaffär.

#### **LIMITERAD GARANTI**

BERNINA International AG erbjuder en garanti, som är begränsad till 90 dagar och som börjar den dagen mjukvaran levereras till dig, att USB Security Key (Dongle eller hårdvaru nyckel) och BERNINA CutWork, PaintWork och/eller CrystalWork tillbehöret (sammanfattat kallat «Produkterna») är fria från material- och tillverkningsfel. Din enda lagliga möjlighet ifall denna garanti inte uppfyllts består i att inom garantitiden skicka tillbaka produkterna tillsammans med kvittot till BERNINA eller en av dess auktoriserade återförsäljare. Produkterna ersätts utan kostnad. Du övertar kostnader för transport, försäkring och bär risken om produkterna försvinner, skadas eller slarvas bort. Köparen litar på sin förmåga och bedömning att välja mjukvaran för sitt eget bruk och tar själv risken för dess resultat och körning. Enligt lagens bestämmelser om garantier och villkor avvisar BERNINA International AG uttryckligen och utan inskränkning alla garantier, uttalade eller outtalade, tillförsäkringar och marknades omständigheter inkluderade, så också lämpligheten för ett bestämt ändamål, titel och överträdelse. BERNINA International AG garanterar ej att mjukvaran uppfyller köparens förutsättningar eller att den utförs utan avbrott eller fel, eller att den ser ut presis som visas i den bifogade dokumentationen och/eller i bildskärmspresentationen.

#### **INSKRÄNKT ANSVARSTAGANDE**

Till den enligt gällande lag maximalt tillåtna omfattning, vägrar BERNINA International AG och deras utvecklare, överordnade, medarbetare, licenstagare eller partner företag under alla omständigheter att ta något ansvar mot köparen angående tillfälliga eller indirekta följesskador (inklusive men obegränsat rörande skadeersättning vid affärsförluster, affärsavbrott, förlust av affärsinformation och liknande) om förutsebar eller ej förutsebar, som resulterar av användning eller felaktig hantering, som beträffar mjukvaran eller den medföljande USB Security Key,

kabeln eller BERNINA CutWork, PaintWork och/eller CrystalWork tillbehör såsom den åtföljande dokumentationen, utan hänsyn till anspråkets grund, även om BERNINA, deras licenstagare eller en auktoriserad BERNINA representant har hänvisat till möjligheten av en sådan skada. Somliga länder eller domstolar tilllåter inte uteslutandet av tillfälliga eller speciella följeskador, i detta fall gäller den ovan nämnda begränsningen eller uteslutningen inte för dig.

#### **TIDSBEGRÄNSNING**

Din licens för användning av BERNINA DesignWorks mjukvara är giltig så länge du uppfyller bestämmelsen och villkoren i slutanvändarnas licensavtal (EULA). Din licens för användning av BERNINA DesignWorks mjukvara upphör utan meddelande från BERNINA International AG eller din licenstagare, om du handlar mot EULA bestämmelserna. Du får alltid säga upp din licens, genom att du skicker tillbaka BERNINA DesignWorks mjukvaran och samtliga kopior, USB Security Key (Dongle), Dongle Security apparatkabel, BERNINA CutWork, PaintWork och/eller CrystalWork tillbehör och samtlig medföljande dokumentation till BERNINA International AG.

#### **KONTAKT**

Om det uppstår frågor, kontakta gärna din BERNINA återförsäljare eller direkt BERNINA International AG CH-8266 Steckborn / Switzerland www.bernina.com

Software Copyright © 2009-2012 DRAWstitch Ltd. Alla rättigheter förbehålles. Artwork and manual Copyright © 2009 BERNINA International AG. Alla rättigheter förbehålles. BERNINA är ett varumärke av det inregistrerade firmamärket BERNINA International AG. DRAWstitch är ett varumärke av det inregistrerade firmamärket DRAWstitch Ltd.

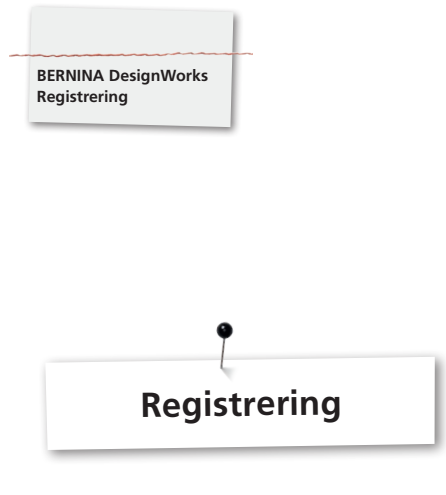

För att kunna utnyttja fördelarna av garantin, mjukvaru service paketen och information om framtida produkter, anmäl dig online och du får gratis en DesignWorks Design. Bara ny mjukvara, som köptes hos en auktoriserad BERNINA återförsäljare, är täckta av vår garanti.

#### Anmäl dig under: **www.bernina.com**

#### Klicka på **«Support»**, sedan **«Software Registration»**.

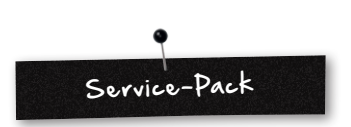

Vi rekommenderar att ladda ner och installera det aktuella DesignWorks Service Pack Update.

#### **www.bernina.com/downloads**

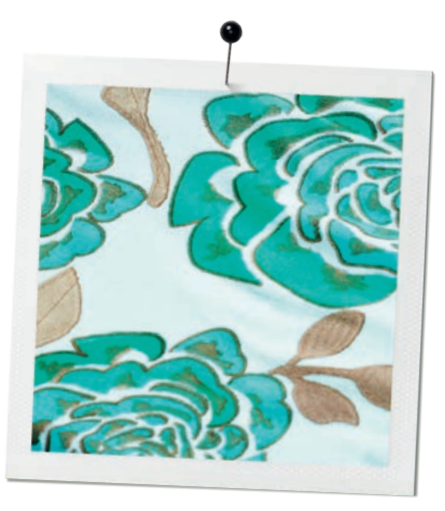

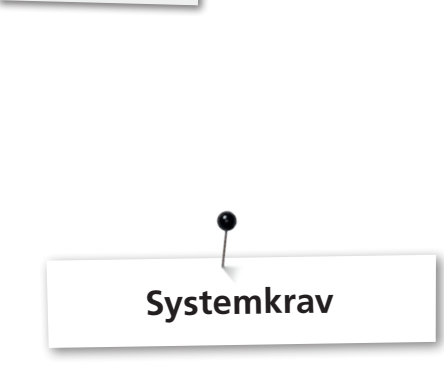

#### **Minimum**

**BERNINA DesignWorks Systemkrav**

CPU: Minimum 1,5 GHz Intel eller AMD processor

RAM: 1 GB RAM (för Windows XP O/S) eller 2 GB RAM (för Windows VistaTM & Windows® 7), 3GB of RAM (för Windows VistaTM 64-bit och Windows® 7 64-bit)

Hård disk: 1 GB okomprimerat lagringsutrymme

CD-ROM: För installationen

Grafikkort: Minimum: 3D DirectX 9 accelerator med minst 128 MB dedicerad RAM, 32-bit färg

Om datorn har Windows Vista/7 måste den vara Aero kapabel

Skärmsupplösning: 1024 x 768

O/S: Windows XP®, eller Windows VistaTM, Windows® 7 med de nyaste Service Packs

Anslutningar: Tillgänglig USB anslutning för USB Security Key. Tillgänglig USB anslutning för BERNINA USB Minne eller symaskinsförbindelse (aurora)

Mus: möjlig

Skrivare: Windows-kompatibel

#### **Rekommenderat**

CPU: Minimum 1,5 GHz Intel or AMD processor

RAM: 2 GB of RAM (för Windows XP O/S) eller 3 GB of RAM (för Windows VistaTM & Windows® 7), 4GB of RAM (för Windows VistaTM 64-bit och Windows® 7 64-bit)

Hård disk: 1 GB okomprimerat lagringsutrymme

CD-ROM: För installationen

Grafikkort: Minimum: 3D DirectX 10 accelerator med minst 512 MB dedicerad RAM, 32-bit färg

Om datorn har Windows Vista/7 måste den vara Aero kapabel

Skärmsupplösning: 1024 x 768

O/S: Windows XP®, eller Windows VistaTM, Windows® 7 (32- 64 bit) med de nyaste Service Packs

Anslutningar: Tillgänglig USB anslutning för USB Security Key. Tillgänglig USB anslutning för BERNINA USB Minne eller symaskinsförbindelse (aurora)

Mus: möjlig

Skrivare: Windows-kompatibel

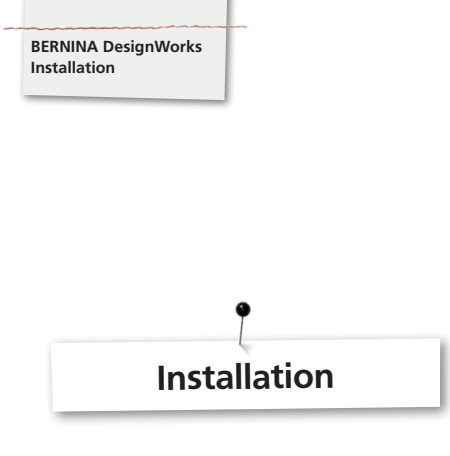

#### **Lägg in installationsmedia**

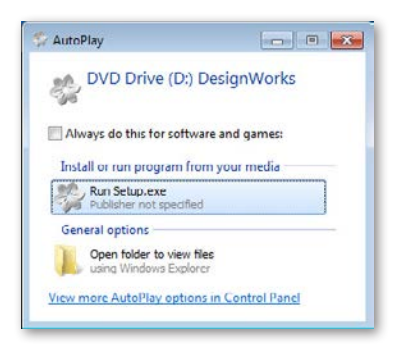

Lägg in BERNINA DesignWorks installations CDn i CD-ROM läsaren. Det rekommenderas att avsluta/stänga alla öppnade program innan du fortsätter med installationen. Om CD-ROM AUTORUN inte är aktiverat på din dator, öppna Windows Explorer och starta **«setup.exe»** ifrån CD-ROM läsaren. Om CD-ROM AUTORUN är aktiverat, öppnas följande fönster på skärmen. Klicka på **Run Setup.exe** för att starta installationen.

#### **Användarkonto kontroll (endast för Windows Vista / 7)**

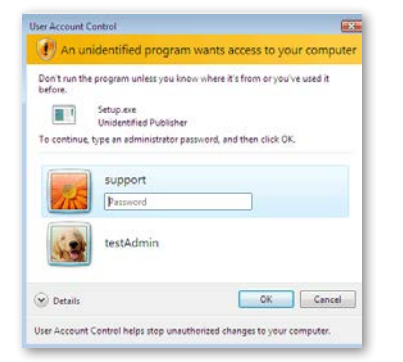

• Om installationen genomförs med Windows Vista / 7 med aktiverad **Användarkonto kontroll** visas en säkerhetsvarning som informerar dig om den nya mjukvaran och ber om tillstånd för fortsatt utförande.

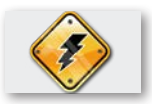

**Ta bort USB Security Key och stäng av din broderimaskin, innan du fortsätter med installationen.**

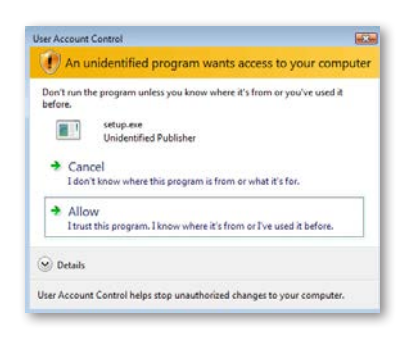

**A.** Om du **INTE** är systemets **Administrator** visas följande dialog: För att kunna installera denna mjukvara, måste du logga in dig i de motsvarande fälten som **Administrator** med **Användarnamn** och **Lösenord**. Klicka sedan på **OK** och installationen utförs som vanligt.

**B.** Om du sköter Windows Vista Operationssystemet som **Administrator** visas följande dialog: Klicka i detta fält på «**Tillåta**» optionen för att fortsätta med installationen.

#### **Starta med BERNINA DesignWorks Installationen**

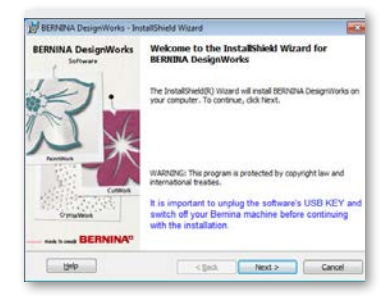

- • Vänta ett ögonblick tills installationsprogrammet förberedar systemet för installationen. När följande dialog visas, kan du fortsätta med att installera filerna. Klicka i dialogen på fältet «Next» för att fortsätta . Om du klicker på «Help» öppnas installationsvägledningen.
- • **Innan du fortsätter,** försäkra dig om att ingen av de följande apparaterna är anslutna till din dator:

#### **USB Security key BERNINA Broderimaskin**

• Vänta tills installationsassistenten ber dig om att ansluta dessa apparater till en USB port.

#### **Licensavtal**

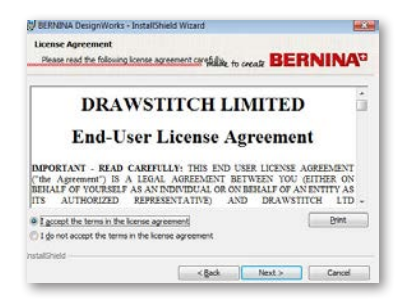

• Följande skärmfönster visar **Licensavtalet.** Klicka på det första operationsfältet i detta fönster och bekräfta härmed att du accepterar licensbestämmelserna.

#### **VARNING! LÄS NOGGRANT IGENOM LICENSAVTALETS BESTÄMMELSER OCH VILLKOR.**

• Klicka sedan på fältet «Next».

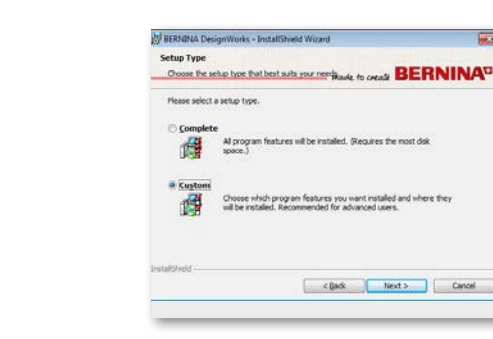

Välj installationstyp fönster.

**A.** Om du väljer **Fullständig**, installeras samtliga programfunktioner automatiskt. När du klickar på fältet «Next», forsätter installationsprocessen tills dialogen "Redo för Installationen" (Installationssteg 8).

**B.** Om du väljer **Användardefinerad** måste du ange vilka programfunktioner som ska installeras (rekommenderas endast för rutinerade användare). Klicka på fältet «Next».

## **Programmets målmapp**

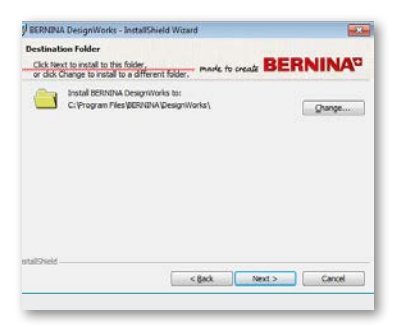

• Dialogfönstret **Målmapp** öppnas. Klicka antingen på fältet «Next» och förbli hos den förinställda målmappen eller du klicker på fältet «**Change**». Du blir nu uppmanad att ange en annan mapp. Om du vill ändra installationsmappen, klicka på «Next» och du leds vidare till nästa fönster **Ändra den aktuella målmappen**.

#### **Ändra målmappen**

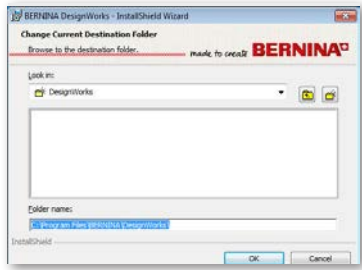

I detta fönster kan du välja en annan mapp för att installera BERNINA DesignWorks eller du kan behålla mappen som visas i dialogen. Välj med hjälp av navigationskontrollen din favoriserade mapp och klicka på«**OK**» för att fortsätta

### **Setup Typ**

#### **Användardefinerad Setup**

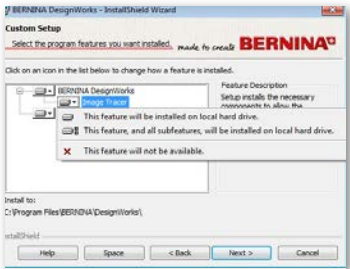

Fönstret för den användardefinierade Setupen öppnas. I detta fönster kan du tillfoga eller ta bort de av dig valda funktionerna. Huvudfälten som kan förändras är **Image Tracer och Samples.** Om du klicker på symbolen i som är placerad till vänster av urvalet, kan du utöka alla följande funktioner och komponenter. Genom att klicka på ett fält visas 3 möjligheter som du kan välja emellan:

- • **Funktionen installeras på den lokala hårddisken.** Denna möjlighet är bara aktiv i den sista undersektionen. Exempel: Med denna option kan du aktivera en eller flera färgtabeller. I fall ingen av underfunktionerna är tillgänglig, markeras huvudfunktionen med ett **Fält**.
- • **Denna funktion och alla dess underfunktioner installeras på den lokala hårddisken.** Denna option är aktiv för funktioner som innehåller underfunktioner. Exempel: Med denna option kan du aktivera färgtabellsektionens alla tillgängliga möjligheter.

En huvudfunktion där samtliga underfunktioner är tillgängliga, markeras med ett **is** fält.

- • **Denna funktion är ej tillgänglig.** Denna option kan blockera en av dig vald speciell funktion i en undermapp eller samtliga huvudfunktionernas optioner. Detta markeras med ett x= fält.
- När du har valt funktionerna som du vill lägga till eller ta bort, klicka på fältet «Next».

#### **Redo för installationen**

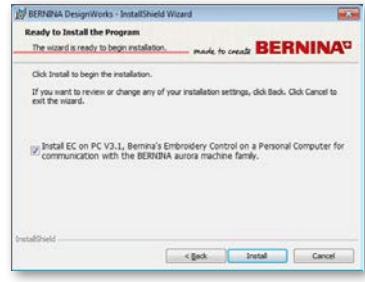

Nu är du redo för installationen. Klicka på **Installera**, för att starta installationen. Vid det här läget ska du välja om du vill installera **EC on PC 3.1** (BERNINA broderimaskin kontrollmjukvara), eller inte. Ifall du inte vill direkt ansluta en BERNINA broderimaskin ur aurora-familjen, utelämna denna option. Det rekommenderas, att du installerar **EC on PC 3.1** på din dator, för att du ska kunna lagra på **BERNINA USB Minne** och använda **Export to BERNINA Funktioner**.

Om du väljer EC on PC 3.1 installationen på din dator, startar installationen på en gång. Ifall en tidigare version upptäcks, uppmanas du att ta bort denna. Installationen fortsätter sedan automatiskt. När installationen av EC on PC 3.1 är avslutad, fortsätter installationen av **BERNINA DesignWorks mjukvaran** automatiskt.

#### **Observera:**

• Installationen av EC on PC 3.1 kräver eventuellt att Net Framework 2.0 också installeras. Detta kan ta en stund, ha lite tålamod.

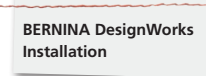

#### **Komplettera installationen – installera Direct X**

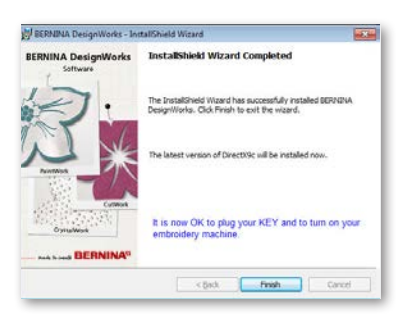

När installationen är klar, visas följande bild, som bekräftar att installationen är avslutad. I samma dialog görs du uppmärksam på att efter denna installation, installeras **DirectX 9.0c** i ditt system. Klicka på «**Finish**», för att avsluta installationen av BERNINA DesignWorks. Installationen av DirectX 9.0c. startar automatiskt. Nu kan du ansluta din broderimaskin och USB Security key.

Följ instruktionerna av DirectX Installationen, som det visas i följande bilder:

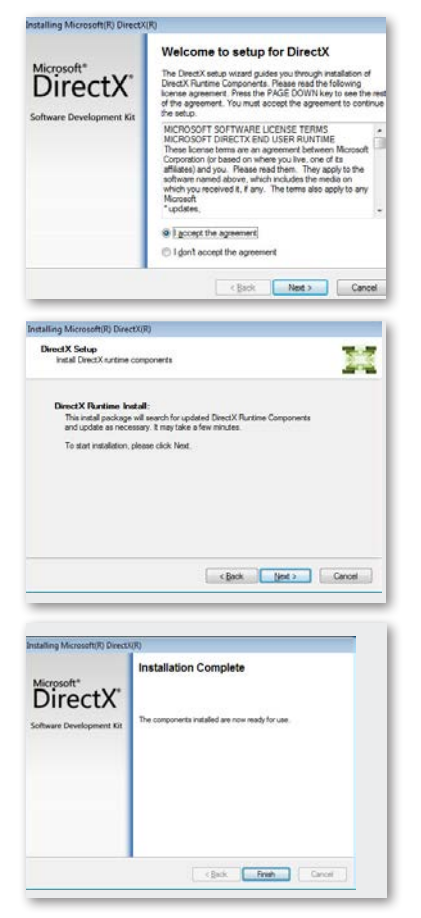

#### **USB Key Fjärrstyrningsupgrade Tjänsteprogram**

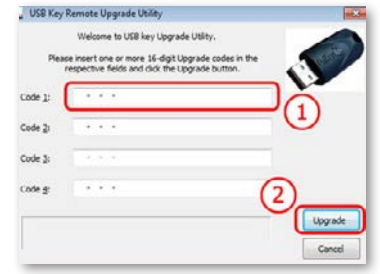

Efter installationen är avslutad, visas **USB Key Fjärrstyrningsupgrade Tjänsteprogrammet.**

#### **Observera:**

- • Om din USB Key redan är uppdaterad, klicka på «**Avbryta**»**.**
- Om du uppgraderar en äldre version, så ska du mata in en (eller flera) 16-bit Upgrade Code(s), som du har fått av din återförsäljare, i motsvarande **Codefält**.

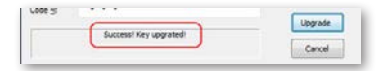

Försäkra dig om att du är uppkopplad till internet och klicka på «**Upgrade**». Så fort uppgraderingen har avslutats framgångsrikt, visas ett motsvarande meddelande.

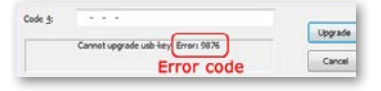

Om du erhåller ett felmeddelande, kontaka din återförsäljare för hjälp.

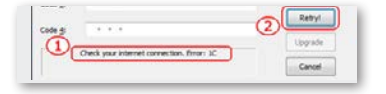

Om du vill uppgradera din USB Key senare, ges tillgång till USB Key Fjärrstyrningsupgrade Tjänsteprogrammet på följande sätt: **Start > Alla program BERNINA DesignWorks > USB Key Upgrade**

Om du ser ett felmeddelandet som det visas i följande bild/ skildring **«Check your internet connection»**, försäkra dig, att internetförbindelse är intakt och/eller om evt. Firewallen blockerar tillgången.

#### **Nystart krävs**

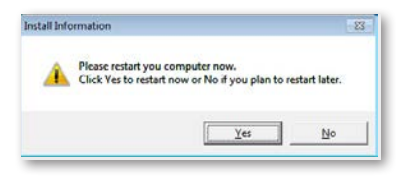

Vid det här läget är installationen avslutad och en dialog visas, som uppmanar dig att **starta systemet på nytt,** för att kunna arbeta med det nyinstallerade programmet. Du kan klicka på "Ja" för att direkt initiera en ny start eller på "Nej", om du planerar en ny start senare. Innan du klickar på "Ja" försäkra dig om att alla program redan är stängda så att inte data går förlorad.

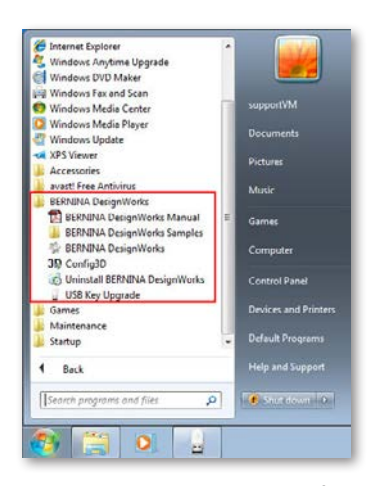

**BERNINA DesignWorks** Software installerades framgångsrikt på din dator. För att köra mjukvaran, öppna **Windows™ Startmeny**, klicka på **Program -> BERNINA DesignWorks och sedan på BERNINA DesignWorks.**

Du kan även på desktop direkt dubbelklicka på **BERNINA DesignWorks** fältet.

#### **Nystart av installationen**

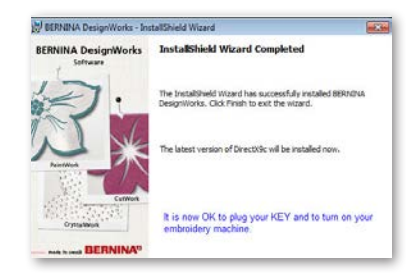

Ifall du vill radera en eller flera tidigare steg av installationen, klicka på Avsluta fältet. Följande fönster visas. Ditt system återställs till tillståndet innan installationen. Om du bara råkade klicka på fältet Avsluta och installationen därmed avbröts, så måste du börja om från början igen. Klicka i Windows Explorer på CD-ROM läsaren som innehåller BERNINA DesignWorks installationen och starta installationen på nytt med ett dubbelklick.

#### **Förvaltning av programmet**

När **BERNINA DesignWorks** är installerat på din dator, kan BERNINA DesignWorks CDn användas till att förändra det existerande programmet, för att återställa delar eller att ta bort hela **BERNINA DesignWorks** programmet från din dator. För att aktivera programförvaltningen gör så här: Lägg in din **BERNINA DesignWorks** Installations CDn i din CD-ROM läsare. Om AUTORUN funktionen är inaktiv, öppna Windows Explorer, klicka på CD-Rom läsaren och där på filen «setup.exe». Om installationen görs med Windows Vista/7 Systemet och du har användarkontokontroll, visas ett säkerhetsmeddelande som informerar dig om den nya mjukvaran och frågar om den får köras.

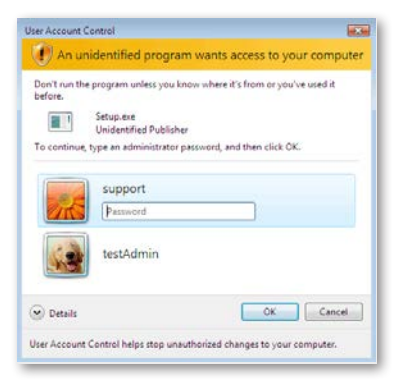

• Om du **INTE** är datorns **Administrator** visas följande dialog. För att kunna installera mjukvaran, måste du logga in dig i de motsvarande fälten som **Administrator** med **Användarnamn** och **Lösenord**. Klicka sedan på **OK** fältet och installationen fortsätter.

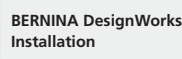

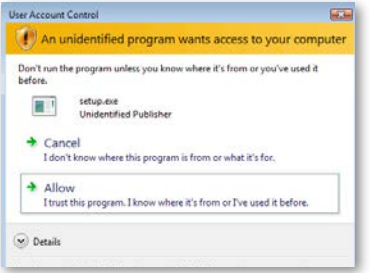

• Om du sköter Windows Vista Operationssystemet som **Administrator** visas följande dialog. Klicka i detta fält på optionen **«Tillåta»** för att forsätta med installationen.

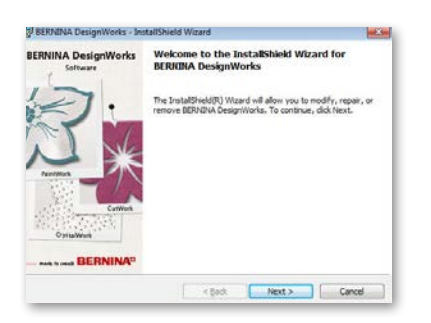

Följande fönster visas: Klicka på «Next», för att fortsätta med förvaltningsoptionens urval.

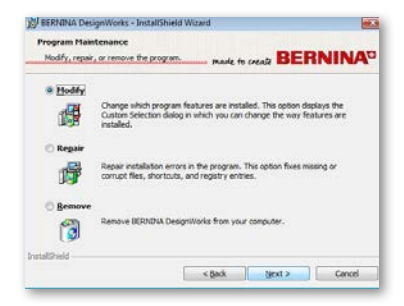

I detta fönster kan du välja att **anpassa**, att **reparera** eller att **ta bort** BERNINA DesignWorks mjukvaran från din dator.

#### **Anpassa**

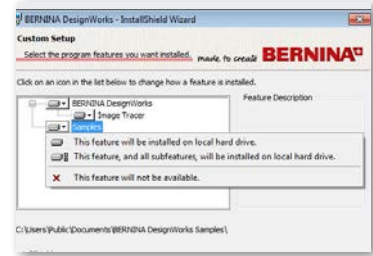

Välj i det allmänna förvaltningsfönstret möjligheten **Anpassa** och klicka på **«Next»,** för att anpassa det installerade programmet. Följande fönster öppnas. I detta fönster kan du ändra de installerade programegenskaperna genom att du lägger till eller tar bort färgtabeller eller andra delar. När du har valt de motsvarande egenskaper som du vill lägga till eller ta bort, klicka på **«Next».**

De 3 huvudområden som du kan anpassa, är Image Tracer och Samples. Om du klickar på i symbolen som är placerad helt till vänster om urvalet, kan du utöka de följande egenskaperna och komponenterna. Genom att klicka på ett fält visas 3 möjligheter som du kan välja emellan:

- • **Denna funktion installeras på den lokala hårddisken.**  Denna möjlighet är bara aktiv i den sista undersektionen. Exempel: Med denna option kan du aktivera Image Tracer add-on. I fall ingen av underfunktionerna är tillgänglig, markeras huvudfunktionen med ett **Fält**.
- • **Denna funktion och alla dess underfunktioner installeras på den lokala hårddisken.** Denna option är aktiv för funktioner som innehåller underfunktioner. Exempel: Med denna option kan du aktivera färgtabellsektionens alla möjligheter. En huvudfunktion där samtliga underfunktioner är frigivna, markeras med ett = fält.
- • **Denna funktion är ej tillgänglig.** Denna option kan blockera en av dig vald speciell funktion i en undermapp eller samtliga huvudfunktionens optioner. Detta markeras med ett x fält.

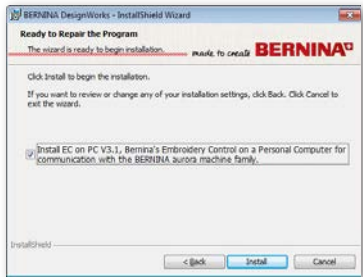

Följande fönster visas. Klicka på fältet **«Install».**  Installationen av de ytterligare egenskaparna startar. **BERNINA DesignWorks Installation**

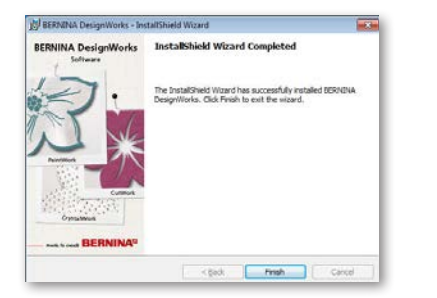

När installationen är klar, öppnas följande fönster, som informerar dig om att installationen är avslutad. Tryck på «**Finish**», för att avsluta processen.

#### **Ta bort**

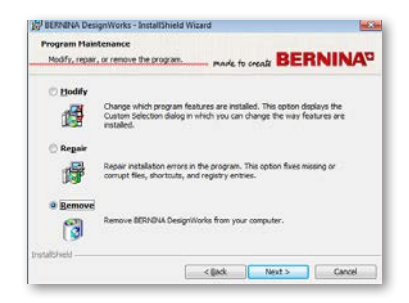

Sista förvaltningsoptionen beträffar programmets borttagning . Välj i förvaltningsfönster optionen **Ta bort** och klicka på **«Next»** knappen. Med denna funktion tar du bort BERNINA DesignWorks och samtliga installerade tillbehör från din dator.

Klicka i det nya fönstret, se ovan, **«Remove»** för att avinstallera programmet.

#### **Reparera**

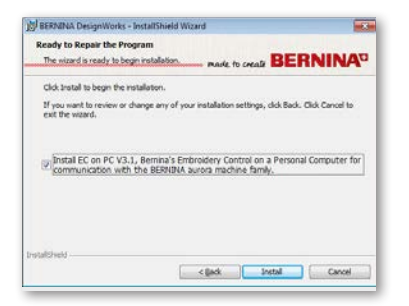

Näststa förvaltningsoption är reparera. Denna möglighet hjälper dig, att åtgärda fel, som orsakades av olämplig användning eller av att programdelar saknas. Saknade eller skadade filer, Shortcuts eller anmälningsuppgifter kan så återskapas/åtgärdas. Välj fältet **«Repair»** i huvudförvaltningsfönstret och klicka på **«Next»**. Följande fönster öppnas. Klicka på «**Install**». Programmet repareras automatisk.

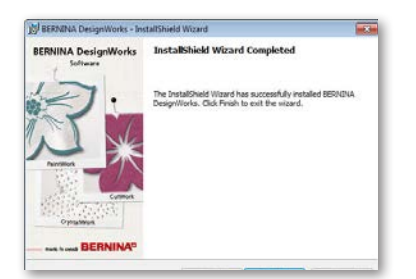

När installationen är klar, öppnas följande fönster, som informerar dig om att installationen har avslutats. Klicka på «**Finish**» för att avsluta processen.

 $\label{eq:1} \epsilon(\omega) = \begin{bmatrix} -\text{Roch} & \text{Cross} \end{bmatrix}$ 

När avinstalleringen är klar, öppnas följande fönster, som informerar dig om att avinstalleringen är avslutad. Klicka på «**Finish**» för att avsluta processen.

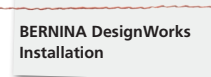

#### **Grafikkortets individuella 3D egenskaper**

Om du har problem med att öppna BERNINA DesignWorks kan det vara nödvändigt att anpassa 3D konfigurationen till mjukvaran. Gå därför till **Start >All Programs >BERNINA DesignWorks > Config3D.** Om ditt grafikkort har 64 Mb RAM eller mer med den nyaste drivrutinen och DirectX 9.0C kommer inga problem att uppträda när du jobbar med BERNINA DesignWorks. Om du laddar "BERNINA DesignWorks Config3D" visas följande dialogfönster.

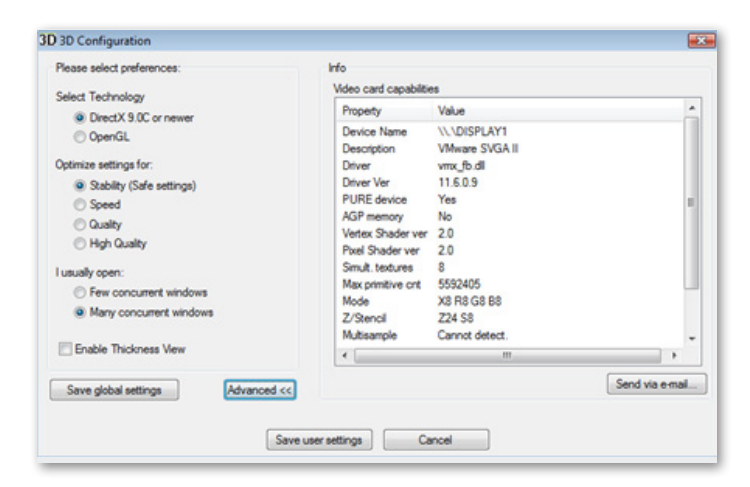

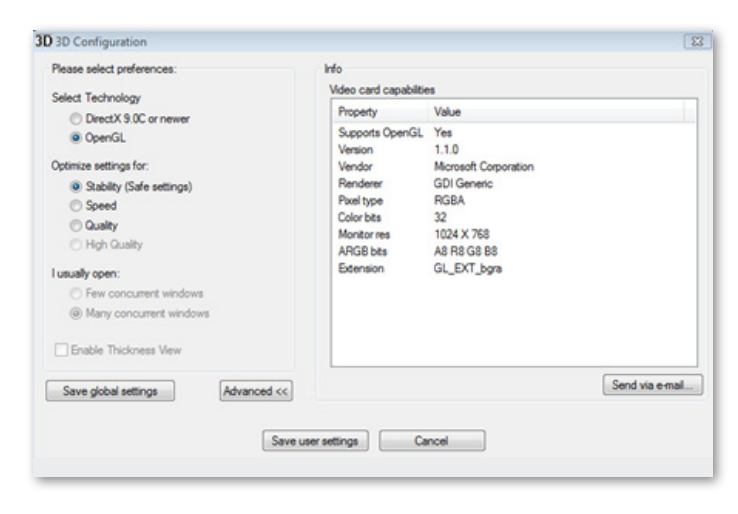

#### **I detta fönster ska du anpassa inställningarna av BERNINA DesignWorks® 3D förhandsöversikt till grafikkortets kapacitet.**

Om du i BERNINA DesignWorks 3D konfigurationsdialog klickar på fältet avancerat, visas Info-listan med "Videokort och kapaciteter". De ger teknisk information om grafikkortet som är installerat på din dator. Denna lista med all information kan skickas per e-mail: Klicka på fältet Send via e-mail. Du kan även välja den teknologi som du vill använda, optimera 3D inställningarna och erhålla hjälpfull teknisk information om ditt grafikkort.

#### **Välja teknik**

Från detta dialogfönster kan du välja mellan två teknologier som stöder BERNINA DesignWorks.

**DirectX 9.0 eller nyare** är standard **3D Teknologi,** som används av BERNINA DesignWorks. Därför är det nödvändigt att «DirectX 9.0c eller nyare» är installerat på din PC, för att BERNINA DesignWorks ska fungera utan problem. **Denna option måste väljas,** för att kunna utnyttja 3D förhandsöversiktens höga kvalitet från BERNINA DesignWorks programmen.

**OpenGL** kan användas av kompatibla grafikkort. OpenGL optionen kan användas som alternativ för att titta på BERNINA DesignWorks i 3D. Vi föreslår denna möjlighet i fall ditt grafikkort har problem med Direct3D grafiker. I båda fall måste grafikkortets drivrutinerna vara helt aktuella, genom att du ladder ner dem från tillverkarens officiella hemsida. Om du har en laptop, måste du ladda ner den aktuella drivrutinen för ditt grafikkort från laptopstillverkarens hemsida.

För att veta om teknologin understödjes, välj **OpenGL** optionen från info-listan, som visas när du klickar på «**Advanced**», kontrollera att «Supports OpenGL» optionen visas med «Värdet» **Yes**.

## **Optimerade inställningar**

**BERNINA DesignWorks Installation**

De i detta avsnitt uppräknade optionerna har att göra med kvaliteten av 3D förhandsöversikten av stygn i BERNINA DesigWorks. Optionerna är:

**Stabilitet,** om du väljer **Stabilitet** ställs 3D förhandsöversikten in på den lägsta kvalitetsnivån. Utförandet prioriteras.

**Hastighet,** välj **Hastighet** ställs 3D förhandsöversikten in på den mellersta kvalitetsnivån, ett bra utförande är säkerställt.

**Kvalitet,** om du väljer **Kvalitet** är 3D förhandsöversikten nivån av BERNINA DesignWorks stygndel bra, utan att uförandet drabbas.

**Hög kvalitet**, 3D förhandsöversikten ställs in till den högsta möjliga nivån motsvarande ditt grafikkort.

#### **Jag öppnar vanligtvis**

I detta avsnitt av dialogfönstret kan du fastlägga antalet motiv, som du vanligtvis samtidigt arbeter med. Antalet öppnade motiv är direkt förknippat med ditt grafikkorts kapacitet. Ett bra grafikkort tillåter **High quality** 3D förhandsöversikt av många BERNINA DesignWorks instanser. Om grafikkortet är mindre bra, kan du öppna motsvarande färre BERNINA DesignWorks instanser.

Med få samverkande **BERNINA DesignWorks** Windows optioner kan 3D förhandsöversiktens kvalitet hållas på en hög nivå, så att det fortfarande är möjligt att öppna flera **BERNINA DesignWorks** instanser.

Med många samverkande **BERNINA DesignWorks** Windows optioner kommer en genomsnittlig kvalitet av 3D förhandsöversikten ställas in, så att det fortfarande är möjligt att öppna många **BERNINA DesignWorks** instanser.

När du avslutar 3D inställningarna, ska du klicka på fältet « **Spara användarinställningar**» för att spara de ändringar du har gjort. När du klickar på fältet «Spara användarinställningar» gäller de valda 3D inställningarna bara för den aktuella Windows® användaren. När du klickar på fältet «**Spara allmänna inställningar**» gäller ändringarna för samtliga Windows® användare. Vid nästa start av BERNINA DesignWorks träder de nya 3D inställningarna i kraft. I fall mjukvaran inte startar upp, minska 3D kvaliteten i BERNINA DesignWorks **3D Setup, spara** inställningarna och försök igen.

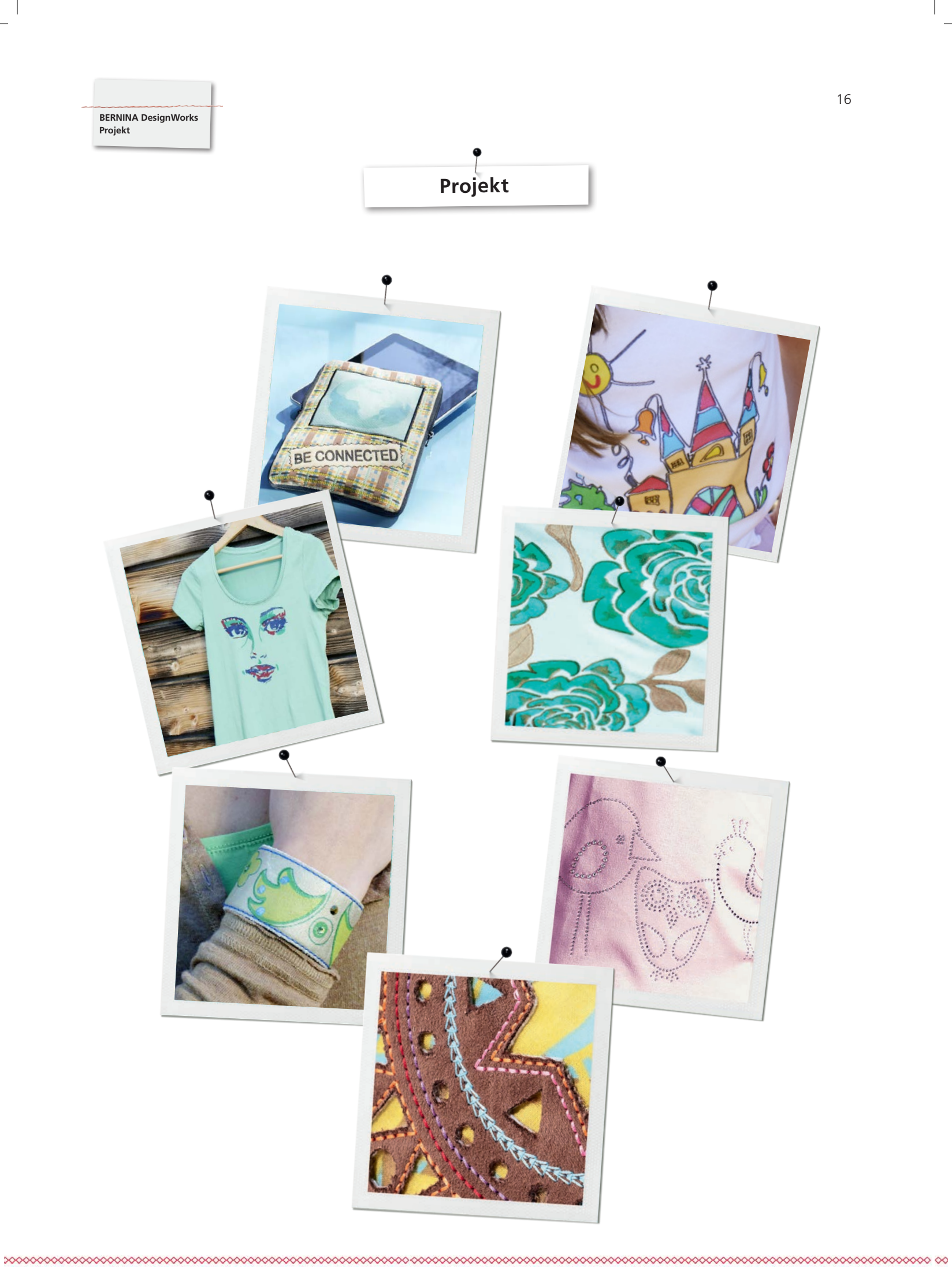

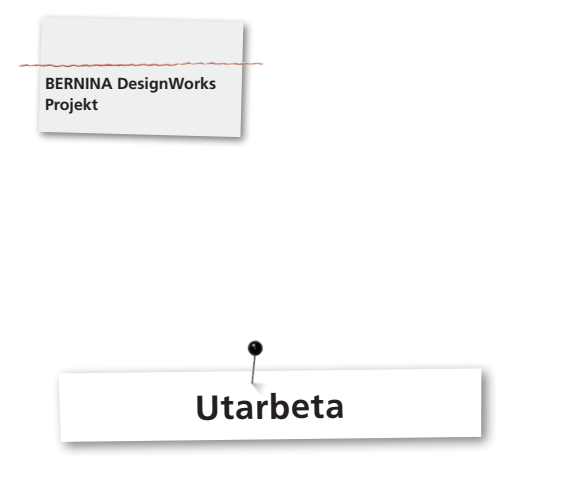

### **Öppna filen:**

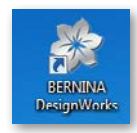

• Dubbelklicka på desktop-symbolen för att starta mjukvaran.

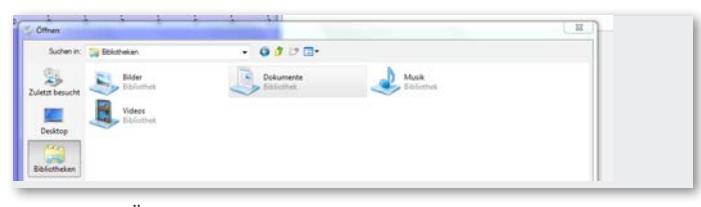

• Klicka i «Öppna» på «Bibliotek» och «Dokument».

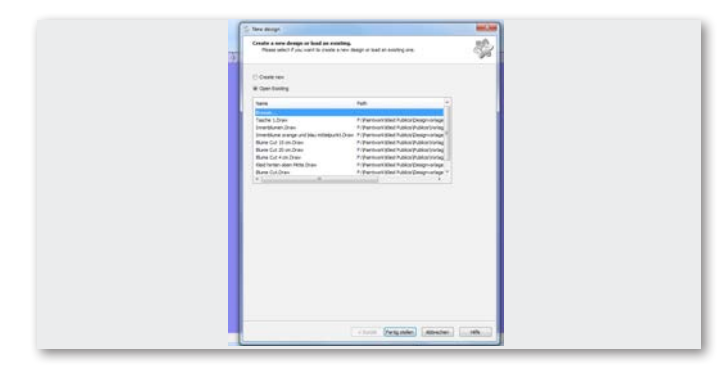

• Klicka i fönstret «Nya Motiv» på «Öppna bestående motiv» eller «Söka igenom».

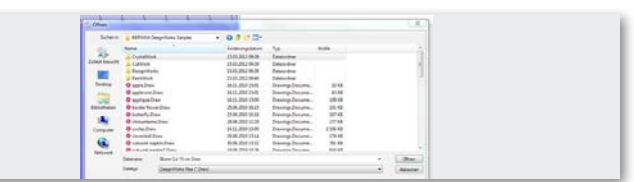

• Välj i mappen «BERNINA Design Works samples» önskad fil.

**Designen öppnas Förbereda Designen för BERNINA broderimaskin. (se kapitel «exportera motiv**»)**.** 

**Observera:** 

**Motiv med strasskristaller sparas särskilt.**

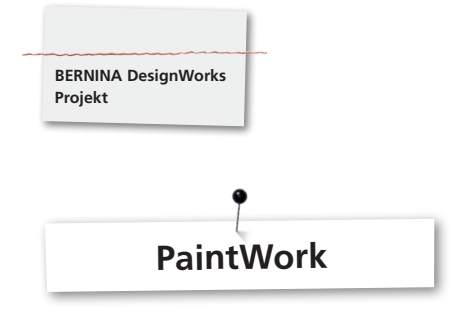

#### **PaintWork**

#### **Viktigt:**

För att tygets struktur och pennans typ påverkar motivets utseende mycket, rekommenderas det att först göra ett provarbete!

- • Spänn upp tyget med mellanlägget i rekommenderad broderiram och montera broderiramen på broderimodulen.
- • Ta hänsyn till uppgifterna i «Tips & Trick» beroende på material. • Öppna PaintWork Design i maskinen.
- En PaintWork föjld visas med en pennsymbol i färgprovindikator fältet.

1 EDDING TEXTILSTIFT

Tips: Sätt i och välj Stygnplåt/CutWork/Raksöm=Orange.

- Montera och välj PaintWork Tool # 93, sätt fast passande pennadapter.
- • Välj pennfärgen motsvarande färgindikatorn och spänn fast den.
- • Beroende på pennans färgintensitet/linjetjockleken, justera pennhöjden.
- Starta maskinen.
- • Arbeta ut alla färger en efter en, motsvarande färgprovindikator fältet.
- • Fixera färgerna enligt penntillverkarens rekommendation.

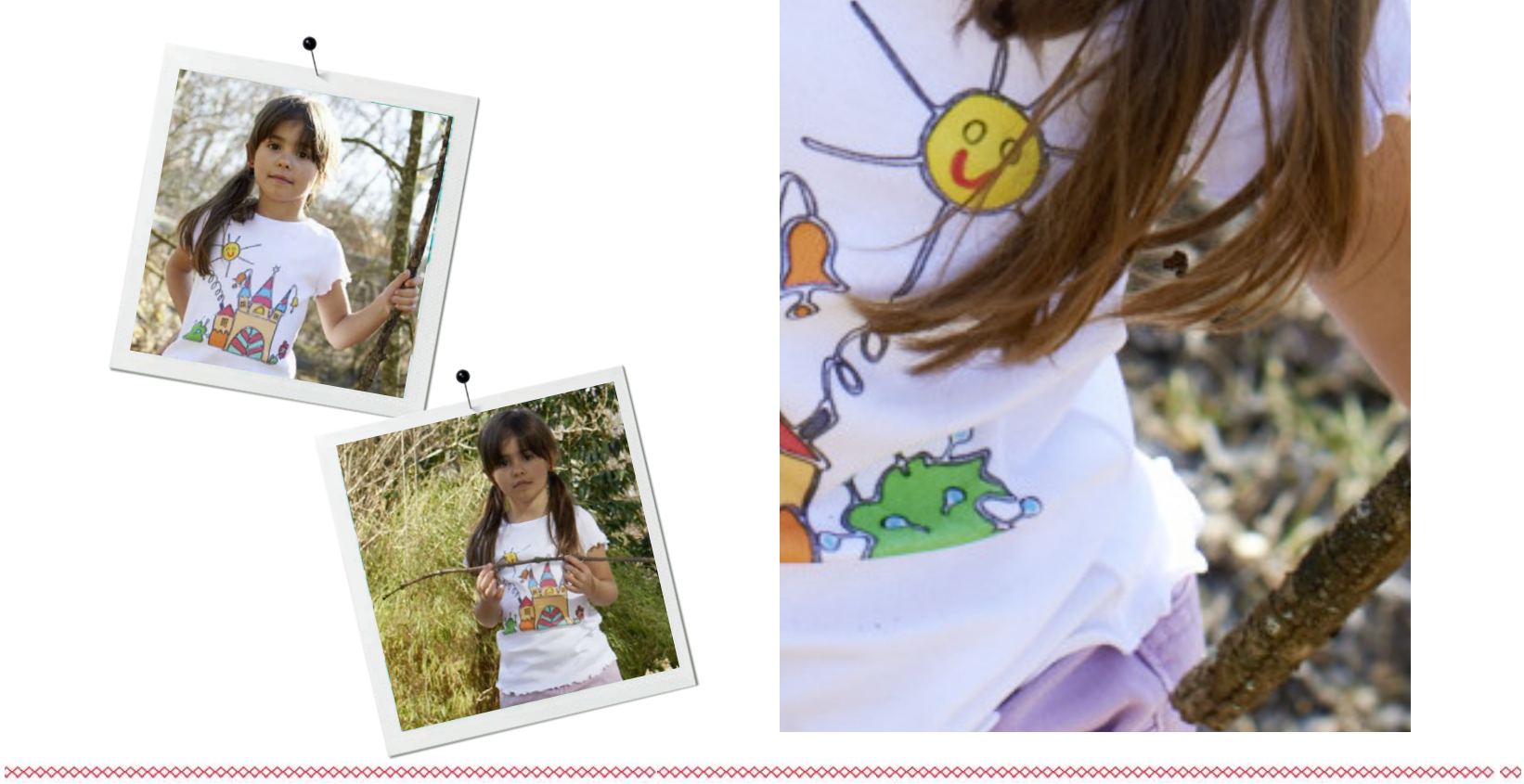

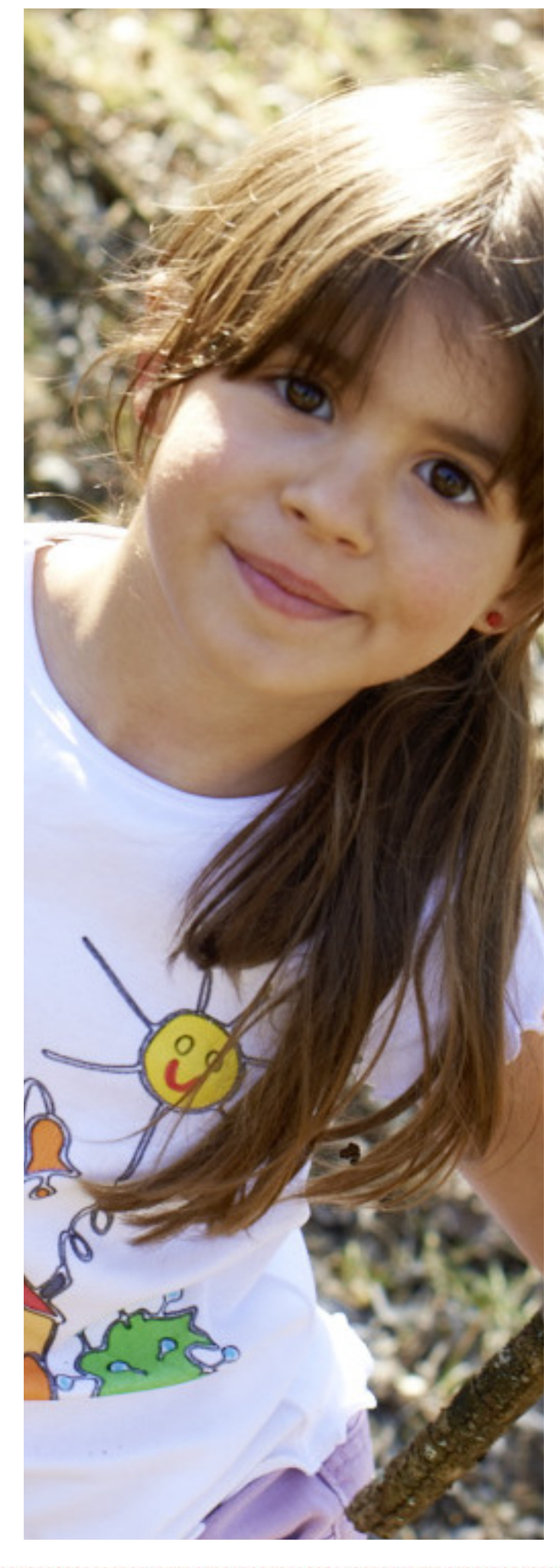

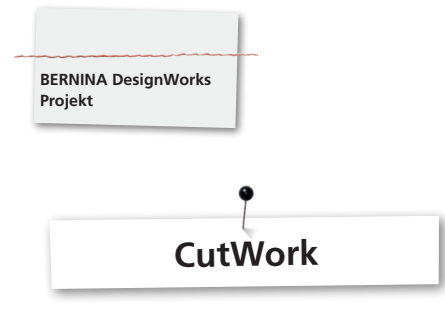

#### **CutWork**

• Spänn upp tyget med mellanlägget i rekommenderad broderiram och montera broderiramen på broderimodulen.

**Ta hänsyn till uppgifterna i «Tips & Trick» beroende på material och utförande av motivet.**

- • Montera och välj Stygnplåt/CutWork/Raksöm=Orange.
- • Ta bort nålen och sätt fast CutWork Tool.
- Montera och välj syfot # 44C.
- • Öppna CutWork Design i maskinen. En CutWork följd visas med en CutWork Tool - symbol i färgprovindikator fältet. De enstaka klippositionerna visas beroende på maskin i färg.

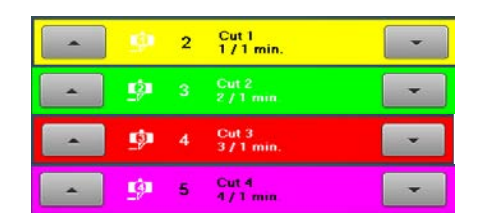

- • Vrid CutWork Tool till motsvarande klipposition som visas i färgprovindikator fältet.
- Starta maskinen.
- • Arbeta ut alla fyra klippositionerna en efter en, motsvarande färgprovindikator fältet.

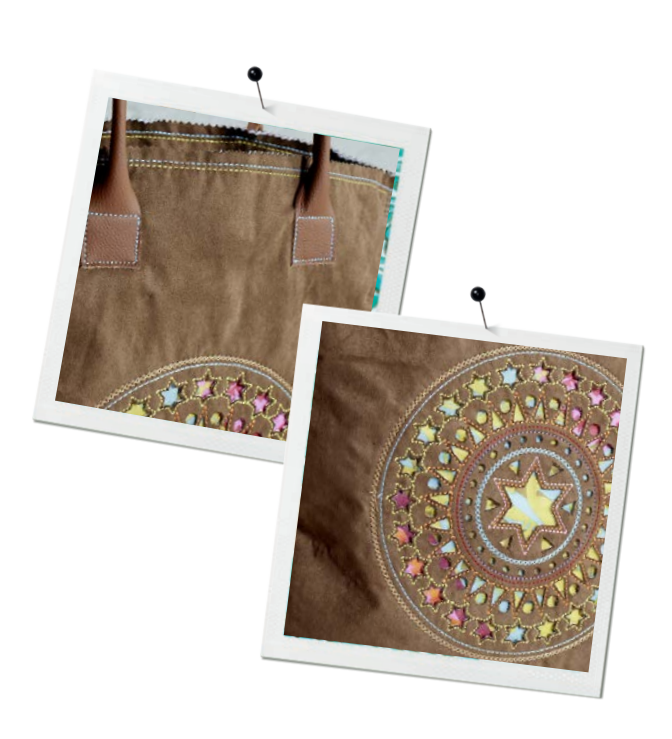

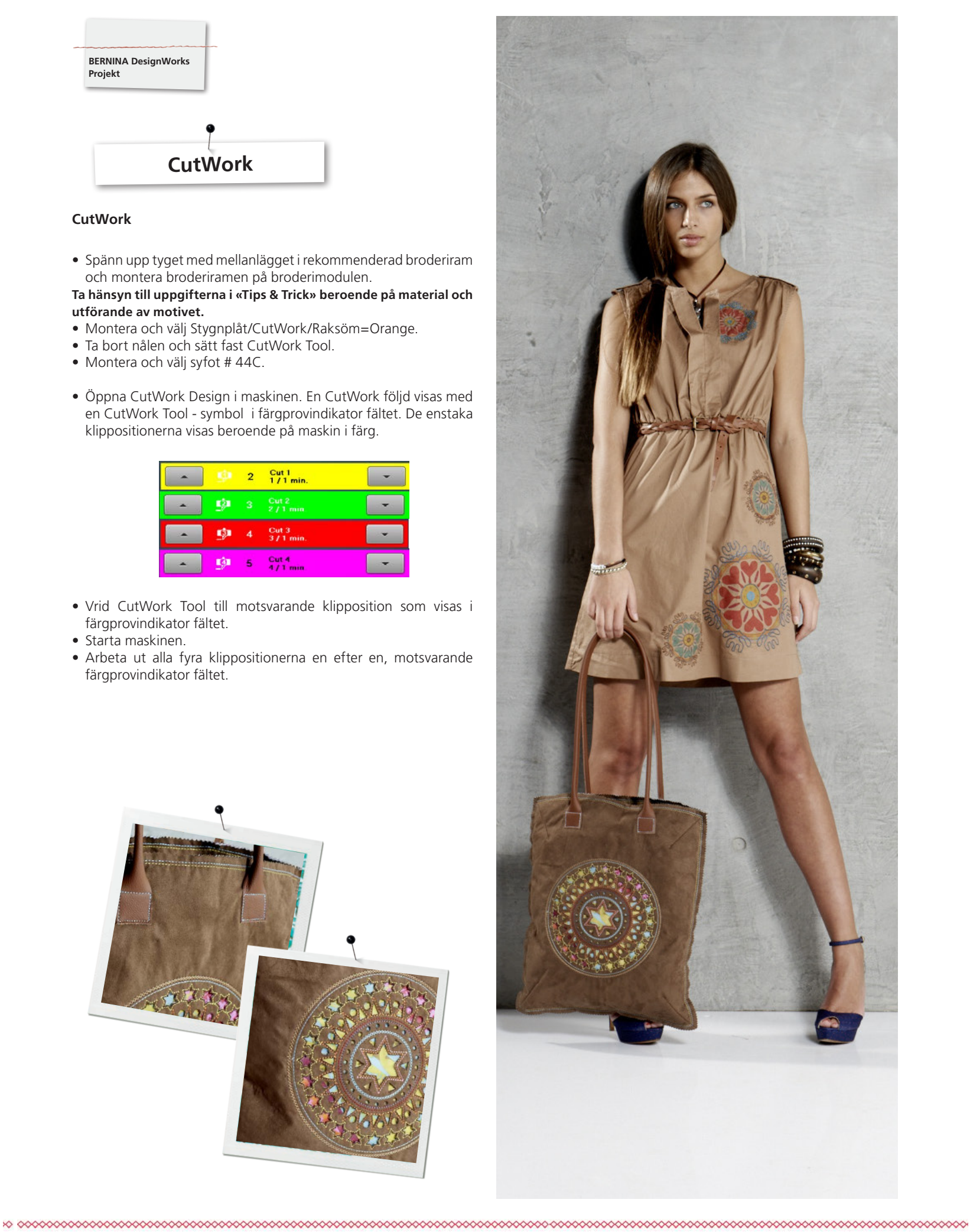

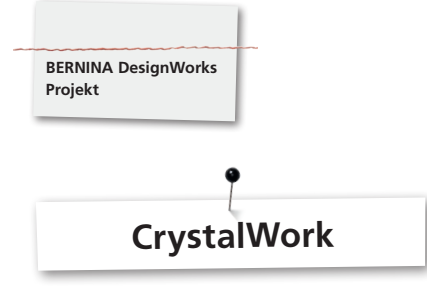

#### **CrystalWork**

#### **Material**

- Baspapper (bak-/pergamentpapper)
- • Mallmaterial (grön)
- Basplatta (kartong)
- Transfer Tape

#### **Spänn upp baspapperet för mallmaterialet**

Som baspapper för mallmaterialet rekommenderar BERNINA

- Reynolds Freezer Paper
- • Vanligt bak- eller pergamentpapper

#### **Viktigt:**

För att CrystalWork behållaren ska kunna placeras under broderiramen, ska basmaterialet spännas upp **uppe på** istället för **under** innerramen, som annars är vanligt vid brodering. Vid motiv med många olika stora kristallstorlekar och färger måste en mall för varje kristallstorlek eller färg framställas!

- • Lägg baspapperet på innerramen.
- • Sätt på ytterramen och spänn baspapperet från alla håll så att det blir stramt och slätt. Klipp bort papperet som sticker ut.
- • Klipp till mallmaterialet (grön) motsvarande motivets storlek (förhandsöversikt).
- • Placera mallmaterialet på den uppspända broderiramen.

**Tips: Mallmaterialets exakta position på broderiramen kan på symaskinen med hjälp av funktionen <Virtuell Placering > exakt avläsas.**

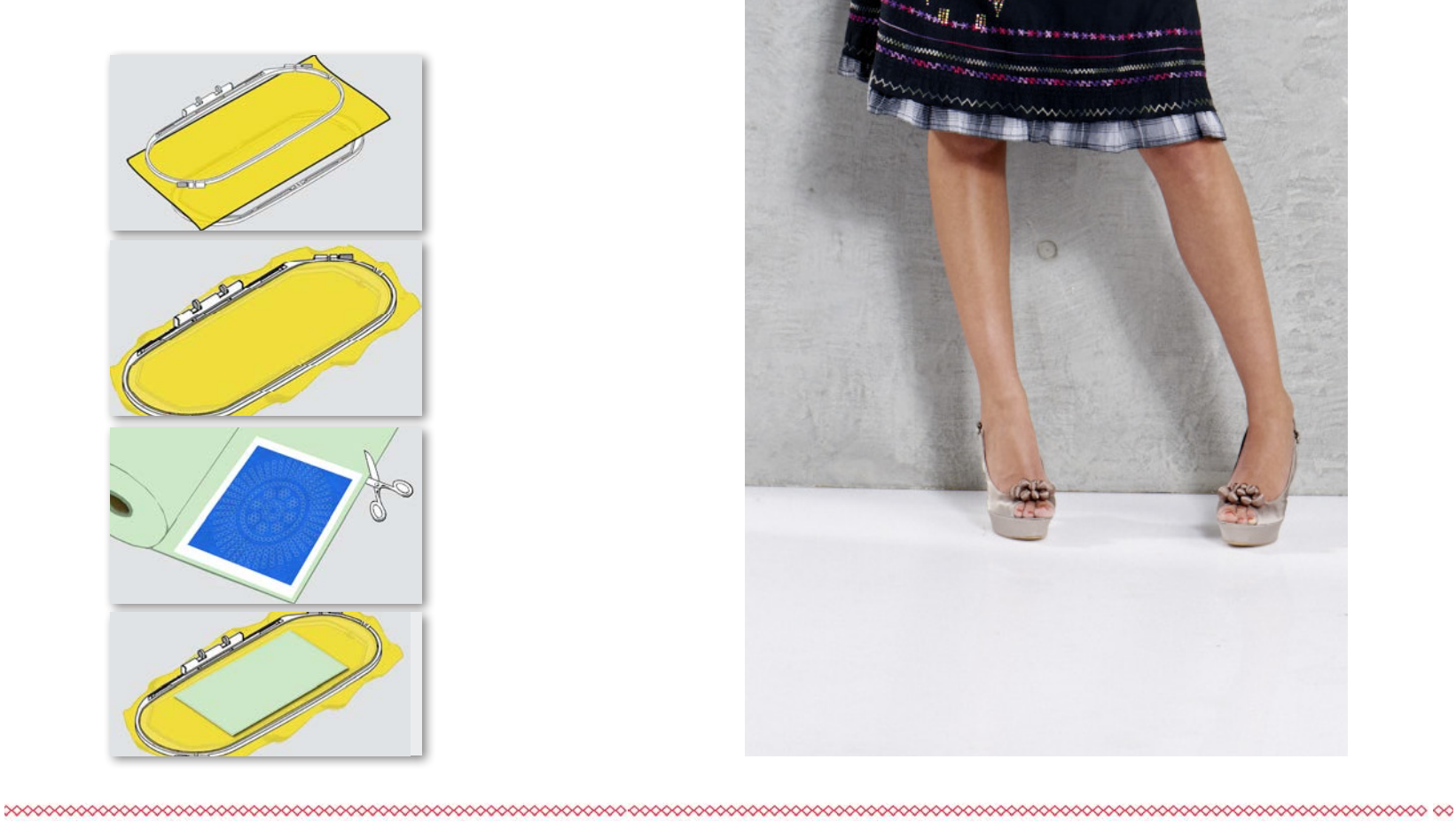

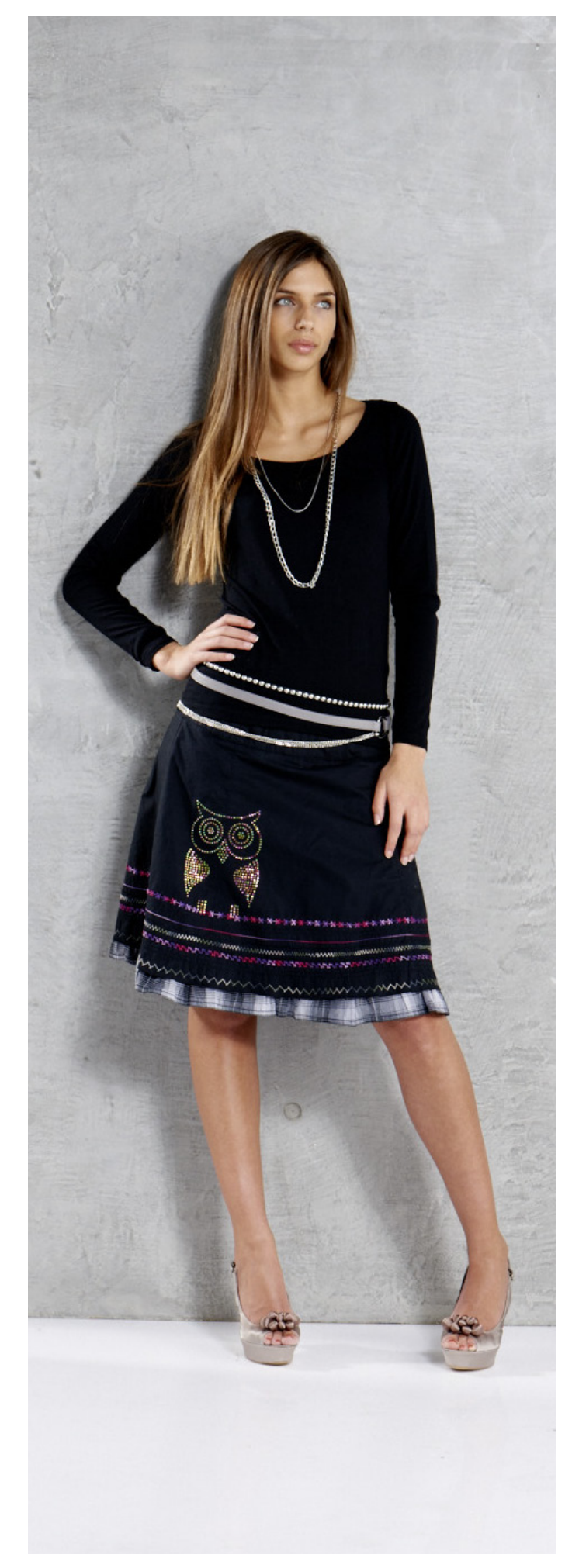

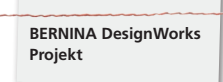

#### **Öppna CrystalWork Design i maskinen/broderidator**

I maskinens färgprovindikator fält visas ett CrystalWork motiv med en strasskristallsymbol och respektive kristallstorlek och färg.

#### Swarovski Round<br>227 / 1 min. ్ల<br>గాగ

- Montera och välj CrystalWork fot #48.
- • Sätt fast och välj Stygnplåt/CutWork/Raksöm=Orange.
- • Montera CrystalWorkTools stansstämpel och matrisplatta.
- • Sätt fast ramen på broderimodulen och placera mallmaterialet.
- Starta maskinen.
- • Beroende på Crystal Designs storlek måste under stansningen CrystalWork behållaren tömmas. Fyllnadsgraden av CrystalWork behållaren anges automatiskt. Nås den maximala fyllnadsmängden visas ett meddelande att behållaren ska tömmas. Ta bort broderiramen, töm CrystalWork behållaren.
- • Montera behållaren och broderiramen igen och fortsätt i motivet.
- • Efter att ha avslutat motivet, lossa mallmaterialet från baspappret och klistra fast det på en vanlig kartong.
- Fyll sedan i strasskristaller med en borste.

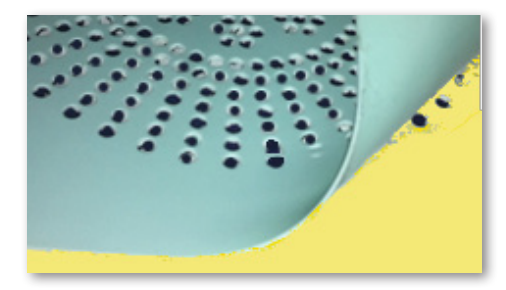

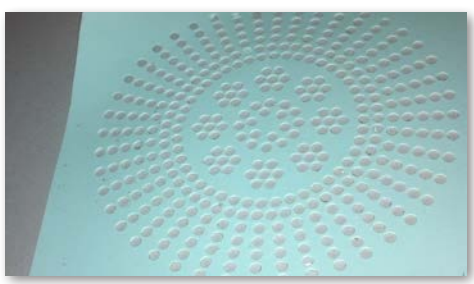

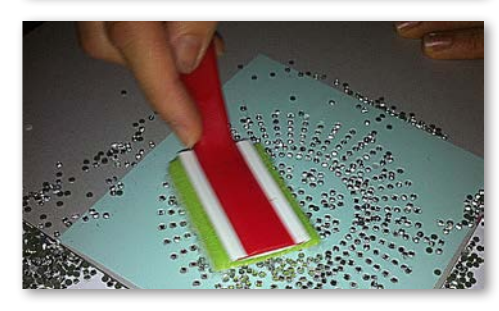

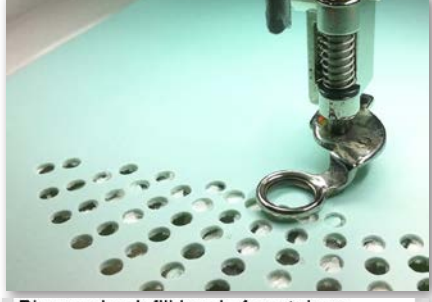

Please check fill level of container.

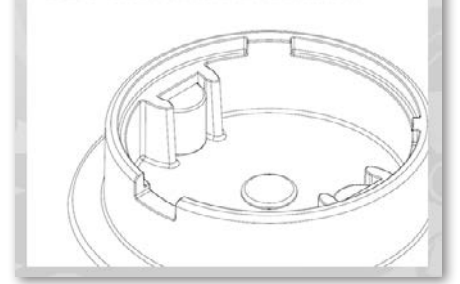

#### **Varning:**

**Vid byte från en motivsekvens till nästa, tänk på att använda stansstämplar och matriser som passar till storleken av strasskristaller. De fyra stansstorlekarna SS06, SS10, SS12 och SS16 är inpräglade i respektive matrisplatta och stansstämpel.**

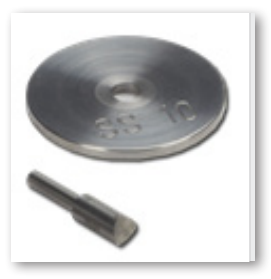

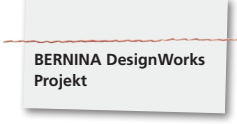

- Klipp till den påstrykbara folien motsvarande motivstorleken och lägg den över strasskristallerna, tryck till väl.
- • Dra sedan långsamt bort den påstrykbara folien med Crystal Designen. Se till att alla strasskristaller fäster och förblir kvar på folien.
- • Placera motivet på önskat underlägg och pressa på det med ett torrt strykjärn i 20 sek.
- • Dra långsamt bort den påstrykbara folien.

#### **Varning:**

• Strykjärnets temperatur och stryktiden ska anpassas till tyget.

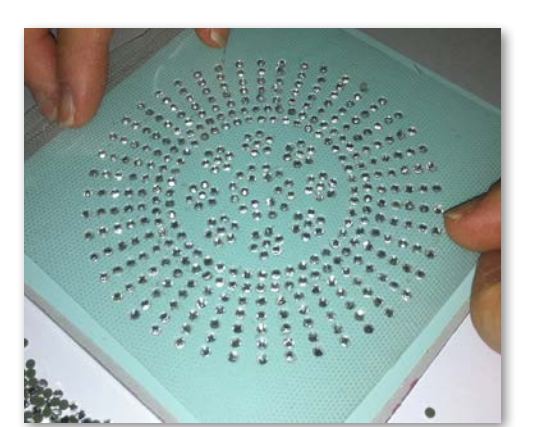

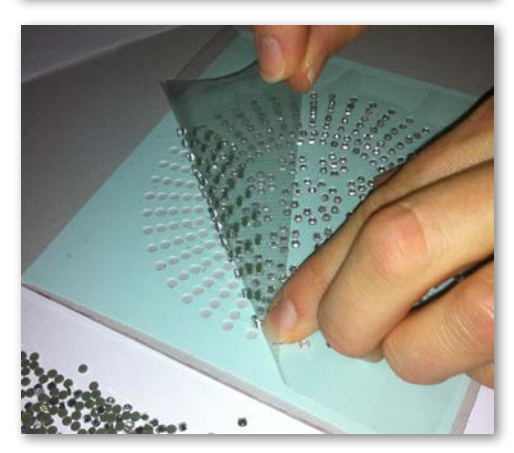

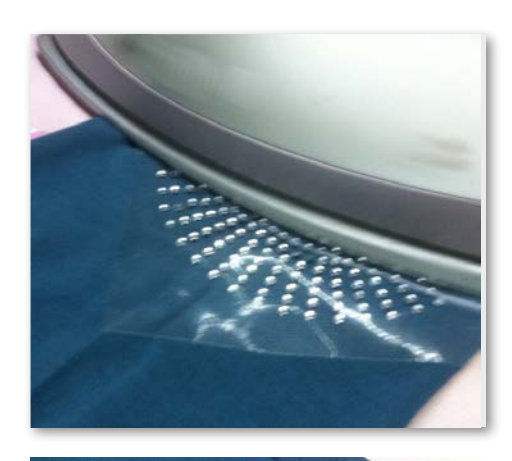

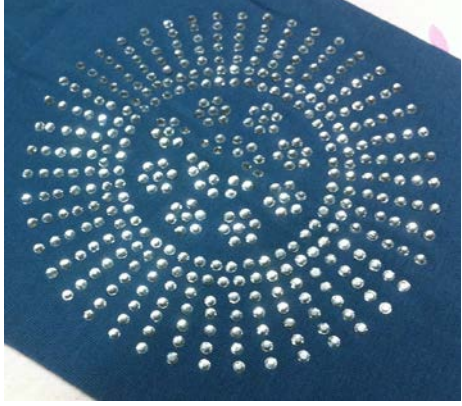

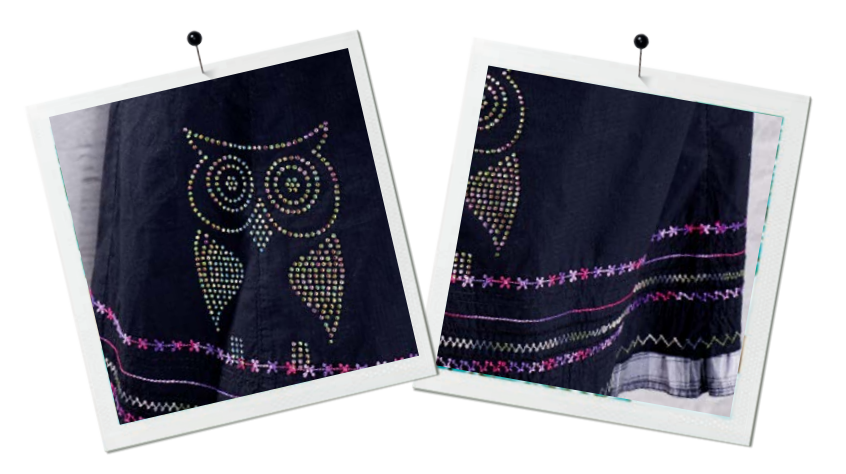

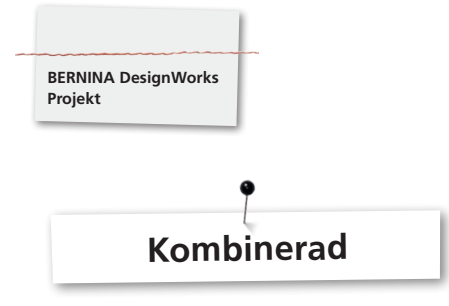

#### **Kombinerade motiv**

- Spänn upp tyget med mellanlägget i rekommenderad broderiram och montera broderiramen på broderimodulen.
- • När motivet har öppnats på maskinen, visas i färgprovindikator fältet med vilken process utarbetningen startar. Vid byte från en motivföljd till nästa, se till att till varje andvändning den passande syfoten är vald/visas.

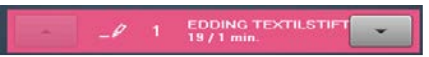

#### **PaintWorkTool # 93**

• Sätt in passande pennadapter och textilpenna.

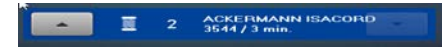

#### **Broderifot # 26,**

- • Sätt i nålen och trä maskinen.
- 151

#### **CutWorkTool # 44C**

• Montera CutWorkTool och vrid beroende på klipposition från 1-4.

#### **Motivkombinationer med CrystalWork**

- • Öppna i anslutning till motivet det separat exporterade Crystal Design.
- • Spänn upp baspapperet i broderiramen, montera ramen på broderimodulen och placera mallmaterialet.

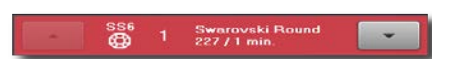

#### **CrystalWork fot # 48**

• Montera CrystalWorkTool stansstämpel och matris.

#### **Arbeta ut alla motivsekvenser en efter en, enligt anvisning i färgprovindikator fältet.**

#### **Efter motivkombinationen har avslutats**

Fixera färgerna enligt penntillverkarens rekommendation och stryk på strasskristallerna.

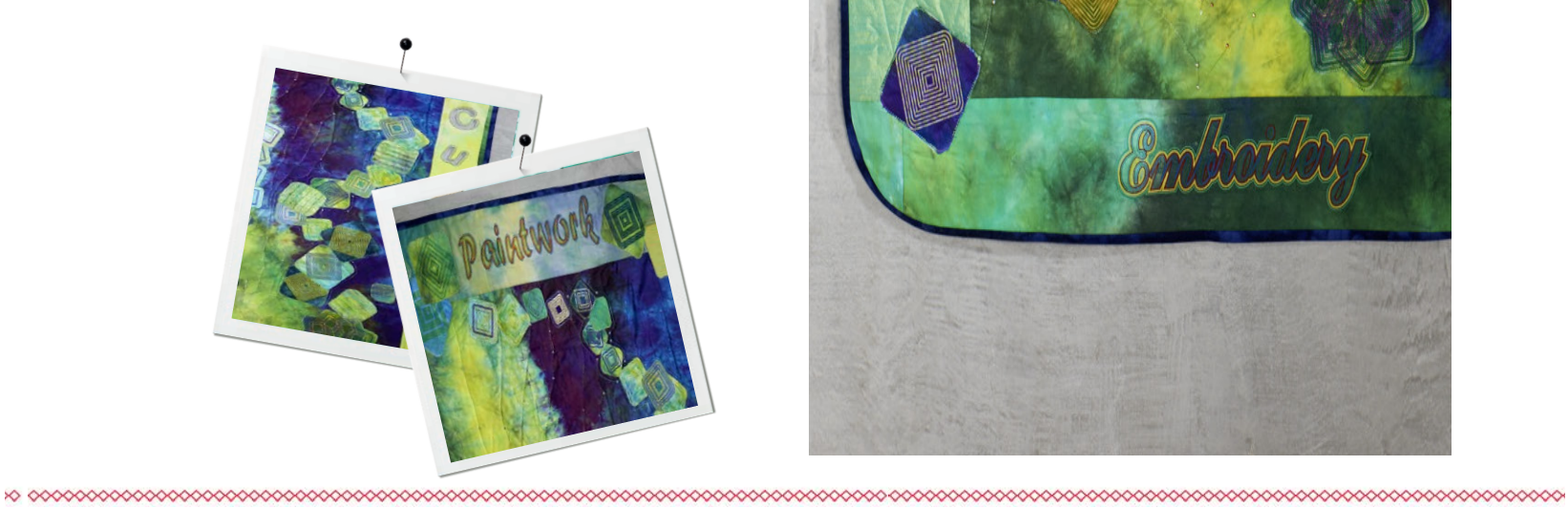

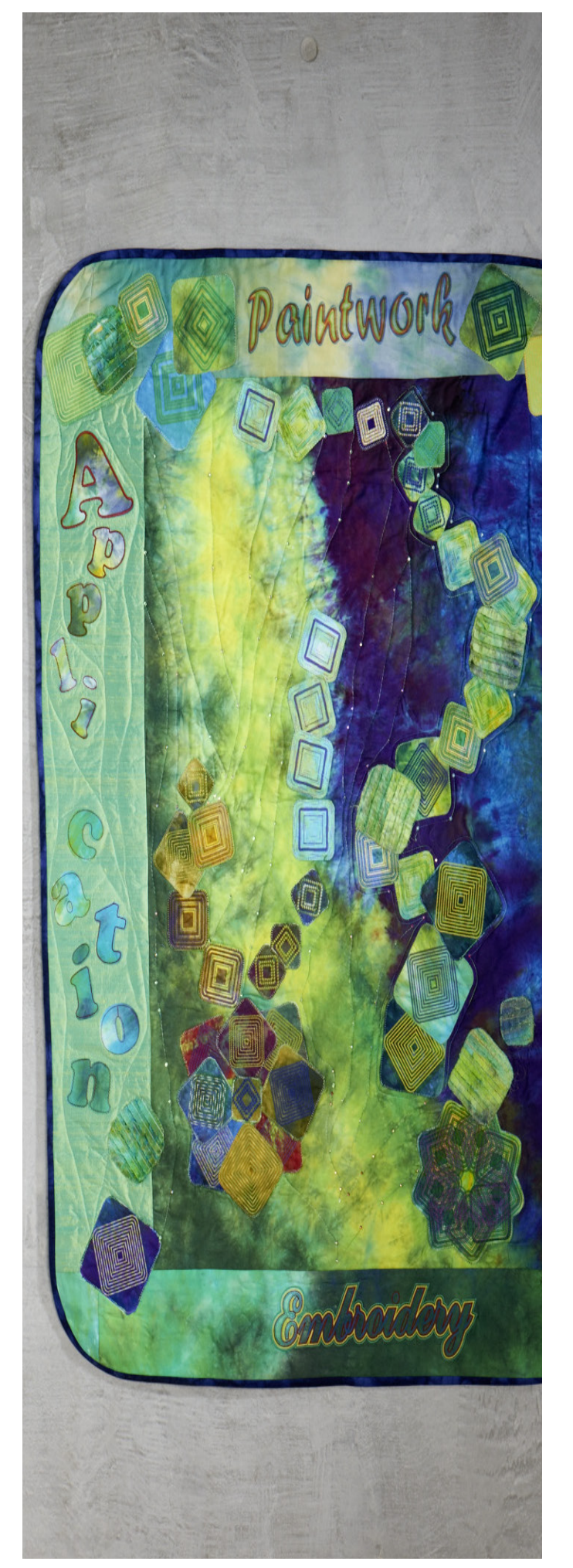

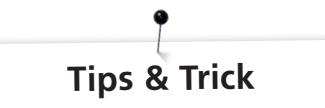

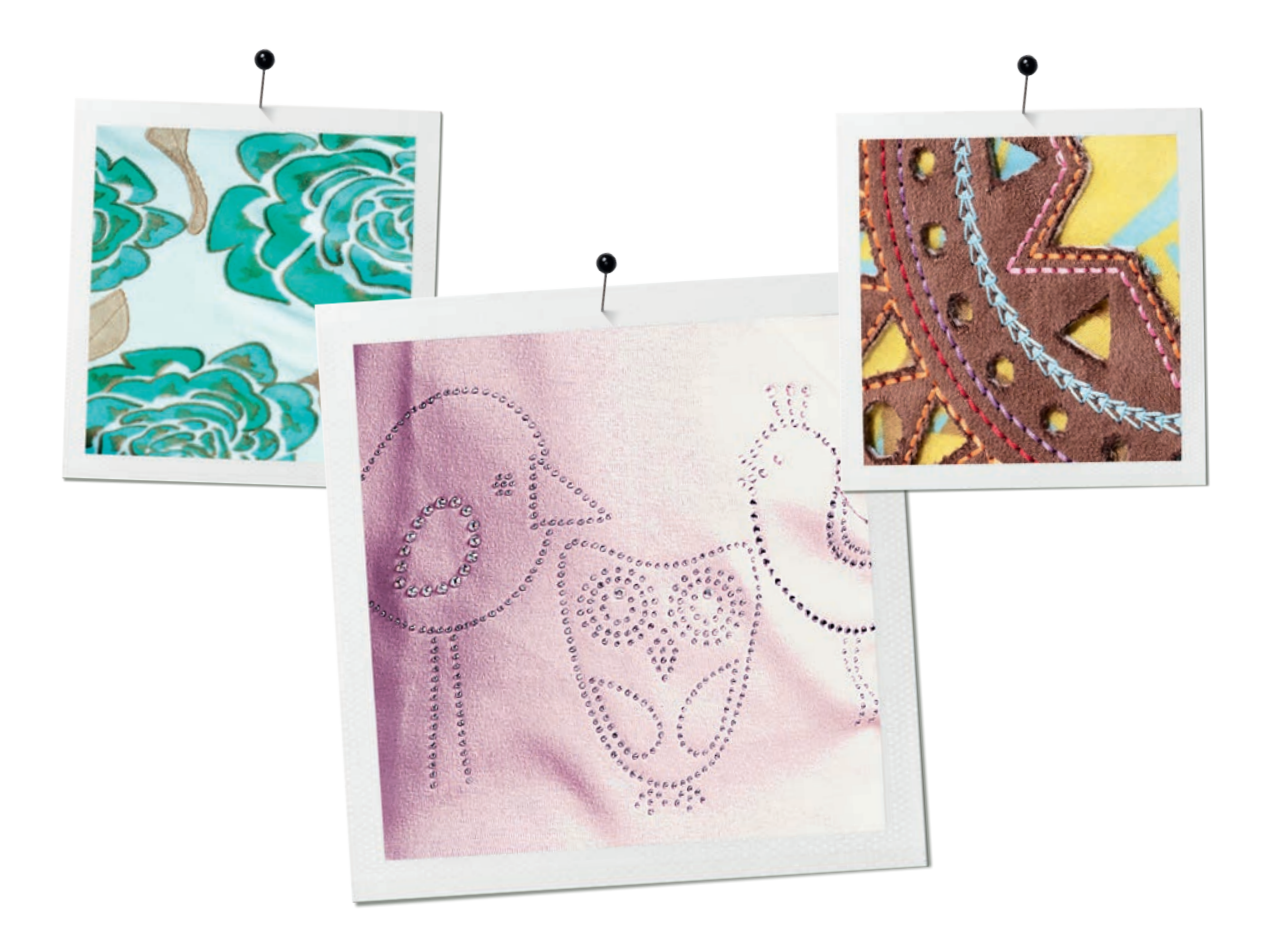

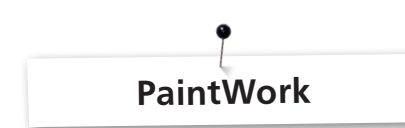

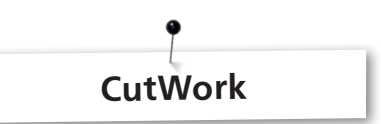

#### **Måla**

#### **Färgerna flyter in i varandra**

**BERNINA DesignWorks Tips & Trick**

- • Beroende på tygvalet och tygtätheten flyter färgerna olika. Gör för säkerhets skull först en «flyttest» på en provbit.
- • För att färgerna ska flyta bättre, blöt ner tyget.
- • För att förhindra att två färger flyter in i varandra, ska förgående färg torka helt. Om du stryker den, torkar den fortare.

#### **3D**

- • En fantastisk 3D effekt kan uppnås genom att använda en tunnare penna för kanterna än vid fyllning av ytorna.
- • Enstaka detaljer kan framhävas ytterligare med broderier.

#### **Fixering**

• För optimal färghållbarhet ta hänsyn till fixeringsanvisningarna på pennan.

#### **Pennval**

• Vid penn- och tygvalet kan det experimenteras helt fritt.

#### **Skakpennor**

- • Skakpennor är endast lämpliga för små ytor.
- • Provmåla först innan du spänner fast pennan, för att se om färgen flyter.
- • Vid större ytor avbryt målningsprocessen, ta ut pennan, skaka den, gör igen en färgtest, spänn fast pennan igen, och fortsätt med «Start»-knappen..

#### **Måla på jersey**

- • Använd som vanligt ett mellanlägg vid jerseytyger.
- För att förhindra förskjutning av tyget, kan ytterligare ett självklistrande mellanlägg klistras på undersidan av jerseyn.
- • Sätt inte pennan för hårt ner på tyget för den kan då fastna.
- • Måla två gånger vid mycket tunn jersey och stryk ytorna torra emellanåt.

#### **Tool**

• Justera pennhöjden vid Paint Work Tool med höjdinställningshjulet.

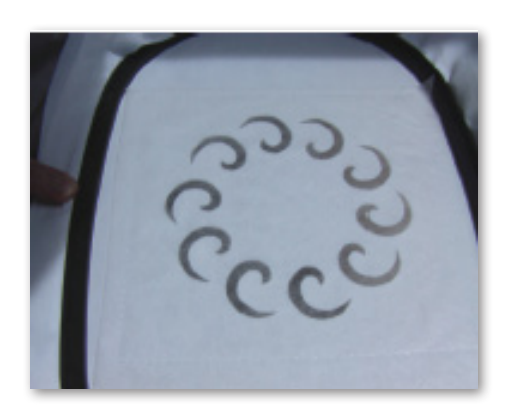

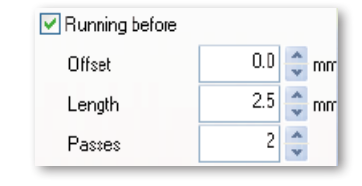

- • Vid klippning med CutWork Tool ska alltid ett stabilt mellanlägg användas.
- • Tyget ska vara mycket bra uppspänt i broderiramen (Trumeffekt).
- • Vid klippning av tunna, lätta tyger med linne- eller satinvävning ska stärkelsespray användas (till och med flera gånger) för stabilisering. På detta sätt kan ett snyggt klipp garanteras.
- • Spänn upp mycket stabil mellanlägg som underlag i ramen och tråckla tyget ovanpå eller fixera med spraylim, när tyger ej kan eller ska spännas upp i ramen.

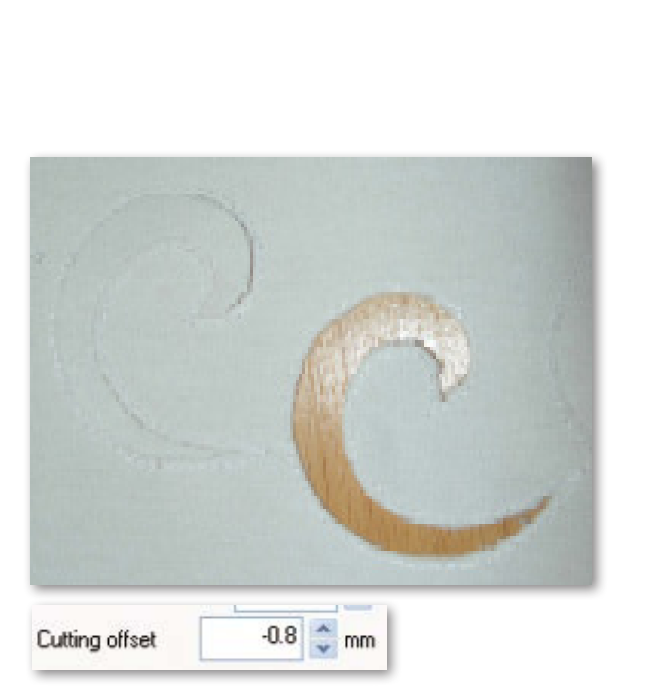

**BERNINA DesignWorks Tips & Trick**

- • Använd för hålbroderi vattenlösligt mellanlägg (t.ex. Solufliselin). De redan urklippta utsparingarna täcks med en tillräckligt stor bit vattenlösligt mellanlägg och tråcklas fast runt motivet.
- • Innan urklippning av diverse former är det fördelaktigt att aktivera funktionen «Running before».

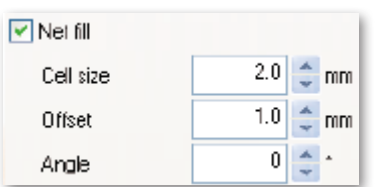

- Klippa offset "Cutting Offset": Se till att klipplinjen är minst 0.8mm ifrån den försydda linjen, annars kan det hända att det klipps i tråden. För detta ändamål sätt t.ex. klipplinjens offsetinställning på -0.8 mm.
- • «Net Fill»: Även för en nätfyllning ska man se till att offseten är rätt inställd. Nätfyllningen ska täcka över urklippet med minst 1mm så att fyllningen broderas på tygkanten och att inte nålen sticker ner utanför i tomrummet. Dessutom rekommenderas, som vid hålbroderi, att använda vattenlösligt mellanlägg.
- För applikationens tillverkning rekommenderas det att använda ett på bägge sidor självklistrande fliselin (t.ex. Double Stick från Steam - a - Seam).
- Placera inte klippobjekten i CutWork motivet för nära varandra. De urklippta ursparingarna minskar materialets stabilitet.
- • Om CutWork motivet innehåller flera klippobjekt, så ska de läggas ihop med funktionen «Combine». På detta sättet kan antalet färgbyten minskas rejält.
- • Motiv som har redigerats i CutWork mjukvaran **får inte längre vridas!** Efter exporteringen av motivet är CutWork Tool positionerna fastlagda och förloras efter ny vridning av motivet på maskinen.

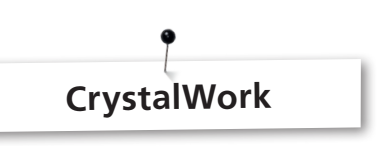

För att bearbeta enstaka strasskristaller i en CrystalWork fyllning eller kontur, måste fyllningen delas upp till enstaka kristaller. Separerade strasskristaller kan ej kombineras igen. För att vid ett stort antal kristaller bibehålla översikten, är funktionen «Group by Color» till stor hjälp för att igen lägga ut de enstaka kristaller i nivå med varandra.

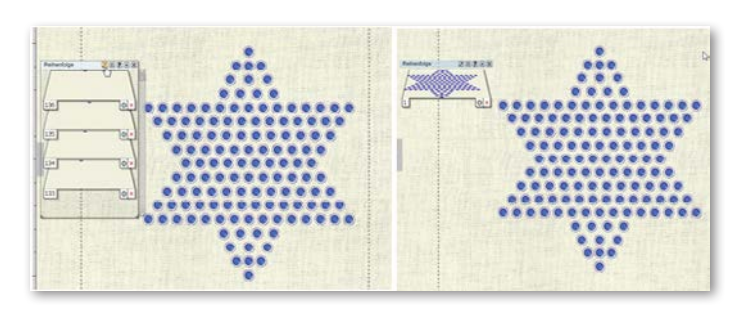

- Det rekommenderas att skapa en tryckversion av motivet innan exporteringen.
- • Förhandsöversikten av tryckversionen anger hur många strasskristaller behövs och kan även användas som mall för tillskärning av stansfolien.
- Spänn upp papperet så att det blir stramt och slätt och klipp bort resterna som sticker ut.
- Skjut den inre ramen, bara lite grann, uppåt ut ur den yttre ramen, så att stansfolien "svävar" lätt över behållaren.
- • Det är lätt att bestämma den exakta positionen för placering av den tillklippta stansfolien på ramen när hörnen av motivet avläses först med hjälp av broderisekvenskontrollen.
- • Vid större motiv med många strasskristaller ska avståndet mellan kristallerna väljas lite större för att mallarnas material är mer benäget att brytas om perforeringen är för tät.
- Enstaka små materialbrott kan lätt klistras över med vanlig tejp så länge mallen är kvar i ramen. Stansa sedan igen de felaktiga hålen med hjälp av broderisekvenskontrollen.
- • Vid motiv med många olika kristallstorlekar och färger behöver du tillverka en mall för varje kristallstorlek eller färg.
- • Om bara enstaka kristaller av en annan storlek tillfogas, kan de kombineras på en mall. Men se till att börja med de största strasskristallerna vid ifyllningen av kristallerna i mallen.

# **BERNINA DesignWorks**<br>Quick Reference Guide

# Kort översikt

### Mjukvaru Instruktion

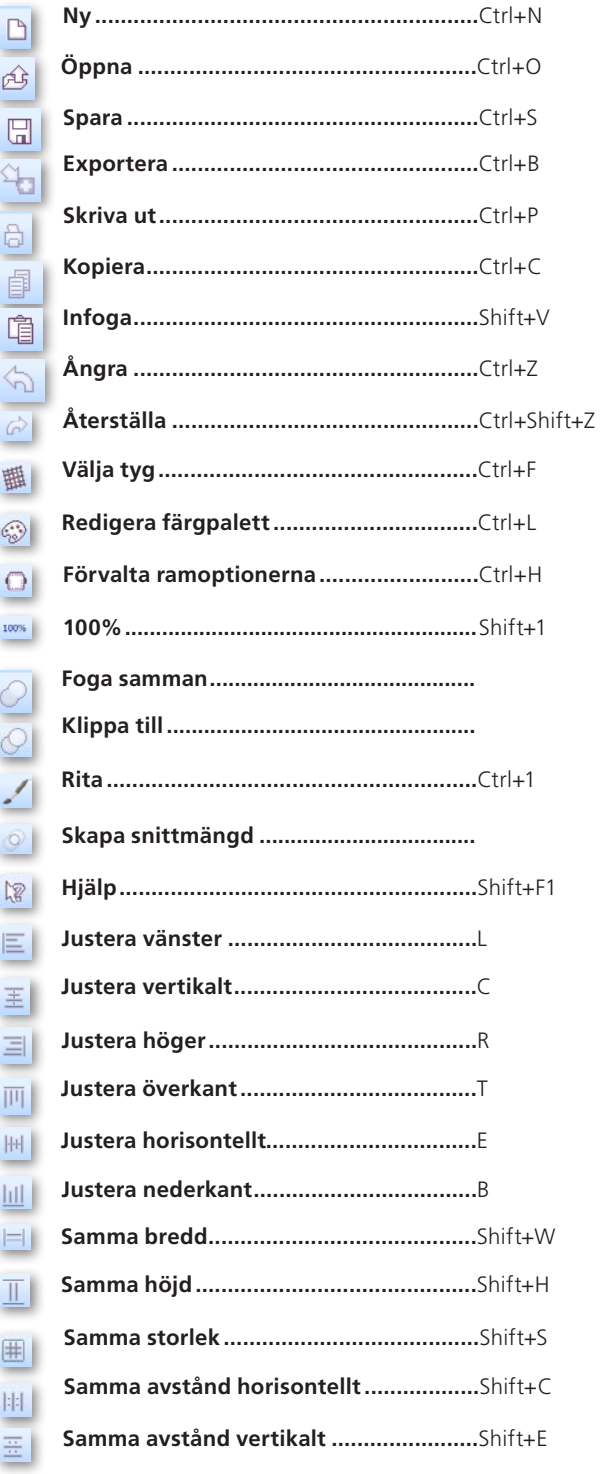

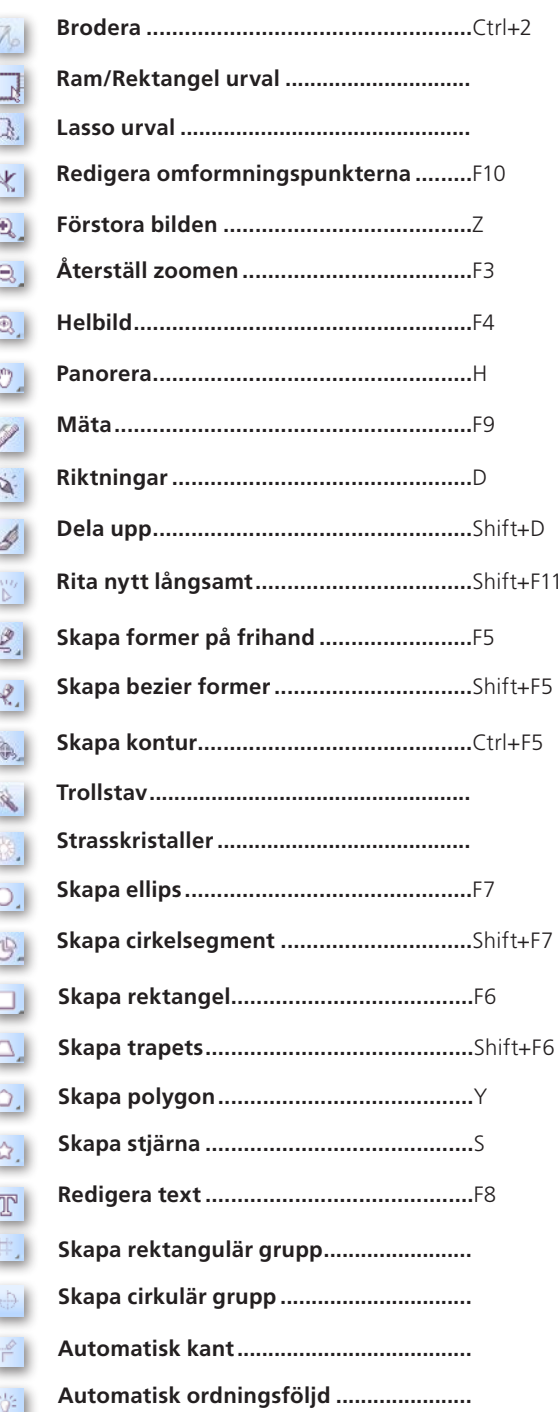

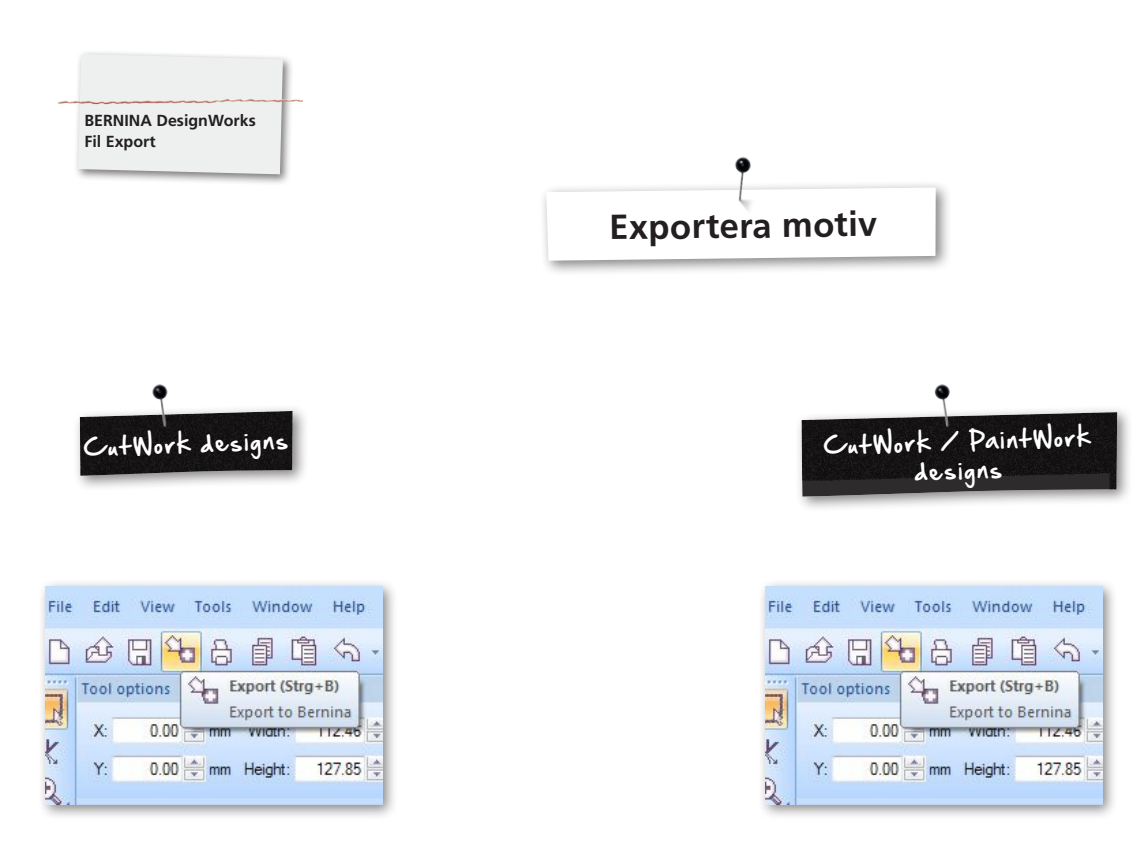

Vid exportering av motiv till BERNINA broderimaskinen ska det tas hänsyn till följande steg:

• Vänsterklick på «Export to BERNINA» i symbolpanelen

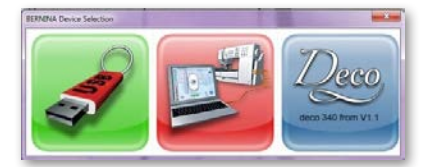

- • «BERNINA Device Selection» öppnas
- • Välj användning

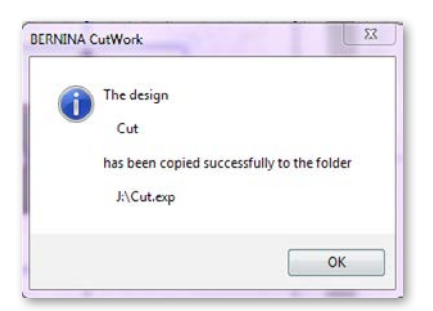

• Mer detaljerad hjälp för användningen av Aurora eller Deco340 hittas i maskinens instruktionsbok.

• Vänsterklick på «Export to BERNINA» i symbolpanelen

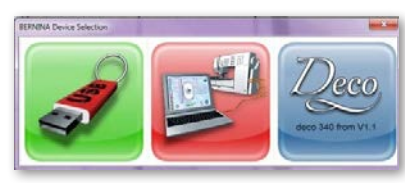

- • «BERNINA Device Selection» öppnas
- • Välj USB-Minne

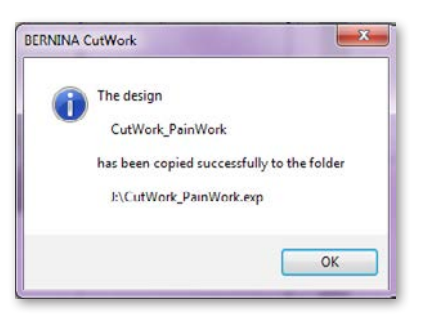

• Motivet sparas på USB-Minne

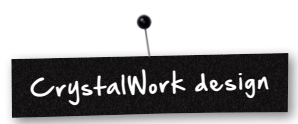

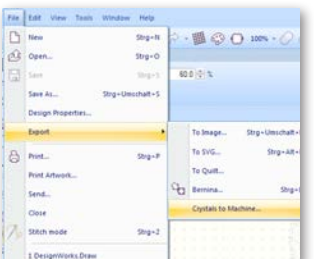

• Exportera CrystalWork från kombimotivet **File -> Export -> Crystals to Machine**

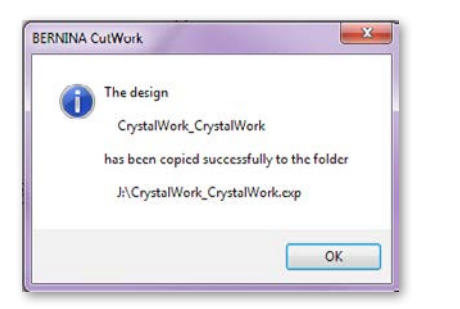

- • Välj USB-Minne
- • Motivet sparas på USB-Minne

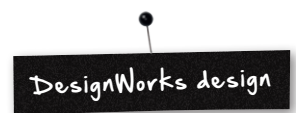

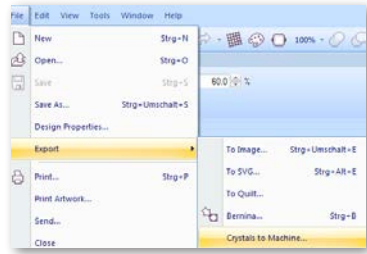

Vid ett kombimotiv som innehåller CrystalWork, är följande steg nödvändiga:

- Se CutWork / PaintWork design
- • Exportera CrystalWork från kombimotivet **File -> Export -> Crystals to Machine**

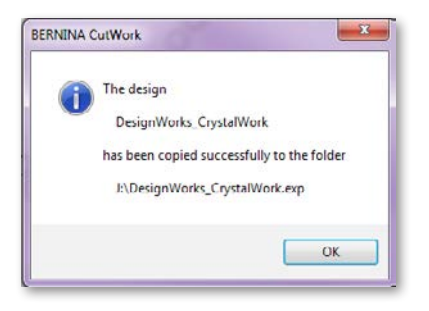

• Välj USB-Minne

• Motivet sparas på USB-Minne

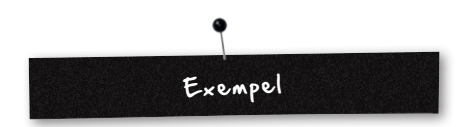

- Ansluta BERNINA USB-Minne till PC
- • Välj USB-Minne i «BERNINA Device Selection»
- • Motivet sparas på USB-Minne
- • Förbered sy- / broderimaskinen med broderimodulen och passande Tool (verktyg)

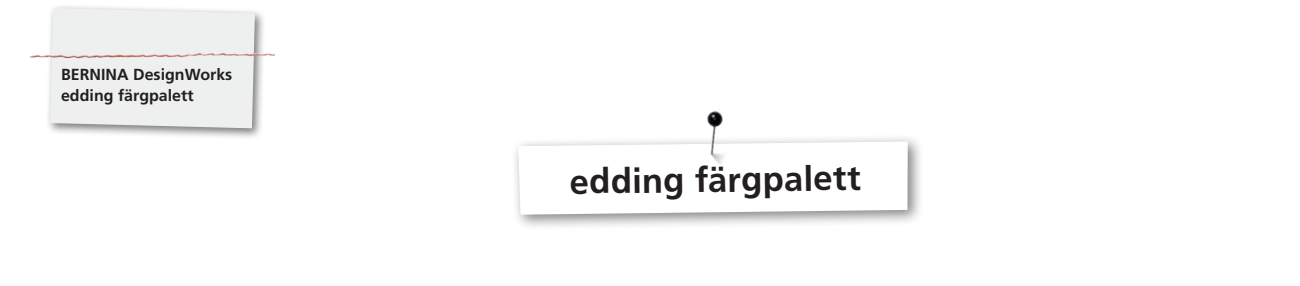

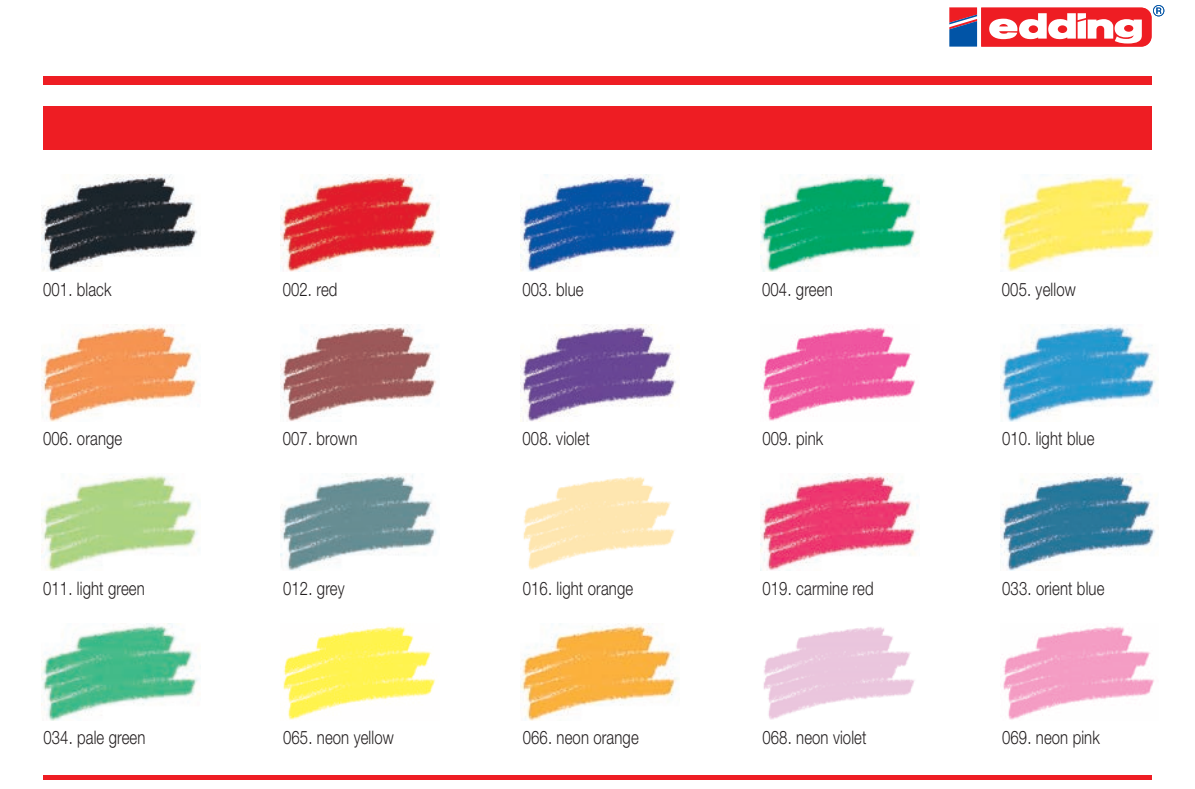

Printing on paper does not give exact reproduction of the ink colours.

# Ytterligare rekommenderade pennor

- Marabu Textile Painter
- Colors by WACO Stoffmalstifte
- Stained by Sharpie
- • Javana Artmarker
- Marvy Uchida
- Nerchau Farben

© Copyright by BERNINA International AG CH-8266 Steckborn Switzerland

**www.bernina.com**

033708.50.04